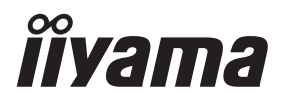

**DEUTSCH** 

# *BEDIENUNGSANLEITUNG* ProLite

# **LCD Monitor**

# ProLite LH3260HS<br>ProLite LH4360UHS **ProLite LH5060UHS ProLite LH5560UHS** Pml ite LH6560UHS

Wir gratulieren Ihnen zu Ihrer Entscheidung für den iiyama TFT-Monitor und bedanken uns für das Vertrauen, das Sie uns entgegenbringen. Damit Ihre Arbeit nicht durch Fehleinstellungen getrübt wird, bitten wir Sie, sich einige Minuten Zeit zu nehmen und dieses Handbuch durchzulesen, bevor Sie Ihren neuen iiyama TFT-Monitor das erste Mal in Betrieb nehmen.

Bitte bewahren Sie diese Anleitung zum späteren Nachschlagen sorgfältig auf.

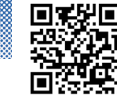

Scannen Sie den QR-Code, um herauszufinden, welche zusätzliche Software/Dienste für Ihr IIYAMA-Produkt verfügbar sind, oder gehen Sie zu: **iiyama.com/signup**

# **ERKLÄRUNG DER CE-KONFORMITÄT**

Dieser LCD Flachbildschirm entspricht den Anforderungen der EG/EU Richtlinien 2014/30/EU, "EMV Richtlinie", 2014/35/EU, "Niederspannungsrichtlinie", 2009/125/EG, "ErP Richtlinien" und 2011/65/EU, "RoHS Richtlinien".

Die Anforderungen zur Störfestigkeit werden eingehalten bei einer Benutzung im Wohnbereich, in Geschäfts- und Gewerbebereichen sowie in Kleinbetrieben, sowohl innerhalb als auch ausserhalb der Gebäude.

Alle Einsatzorte sind dadurch gekennzeichnet, dass sie direkt an die öffentliche Niederspannungs- Stromversorgung angeschlossen sind.

Erklärung zur Strahlenbelastung:

Dieses Gerät entspricht den CE-Grenzwerten für die Strahlenbelastung, die für eine unkontrollierte Umgebung festgelegt wurden. Dieses Gerät sollte mit einem Mindestabstand von 20 cm zwischen dem Strahler und dem Körper installiert und betrieben werden.

Der Betriebsfrequenzbereich und die maximale Ausgangsleistung (EIRP) sind unten aufgeführt: PL3260, PL4360U, PL5060U, PL5560U, PL6560U

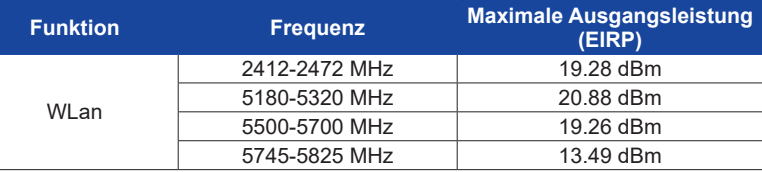

IIYAMA CORPORATION: Wijkermeerstraat 8, 2131 HA Hoofddorp, The Netherlands

Modell Nr. : PL3260, PL4360U, PL5060U, PL5560U, PL6560U

 mark: Das Gerät ist durchgehend durch doppelte Isolierung oder verstärkte Isolierung geschützt.

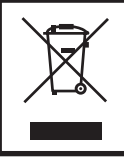

Wir empfehlen Ihnen, gebrauchte und nicht mehr benötigtes Equipment fachgerecht zu recyceln. Nützliche Informationen hierzu erhalten Sie bei Ihrem Fachhändler, Ihrem iiyama Service-Center und im Internet unter: https://iiyama.com.

- Änderungsrechte vorbehalten.
- Alle verwendeten Handelsnamen und -marken sind Eigentum der jeweiligen Besitzer.
- Die im OSD-Menü verwendete Schriftart steht unter der Apache-Lizenz, Version 2.0. Sie können eine Kopie der Lizenz unter http://www.apache.org/licenses/LICENSE-2.0 finden.

**Eprel-Registrierungsnummer** LH3260HS-B1AG : 1589639 LH4360UHS-B1AG : 1605470 LH4360UHS-B2AG : 2040349 LH5060UHS-B1AG : 1878479 LH5560UHS-B1AG : 1594947 LH6560UHS-B1AG : 1596053 LH6560UHS-B2AG : 2040511

# **INHALTSÜBERSICHT**

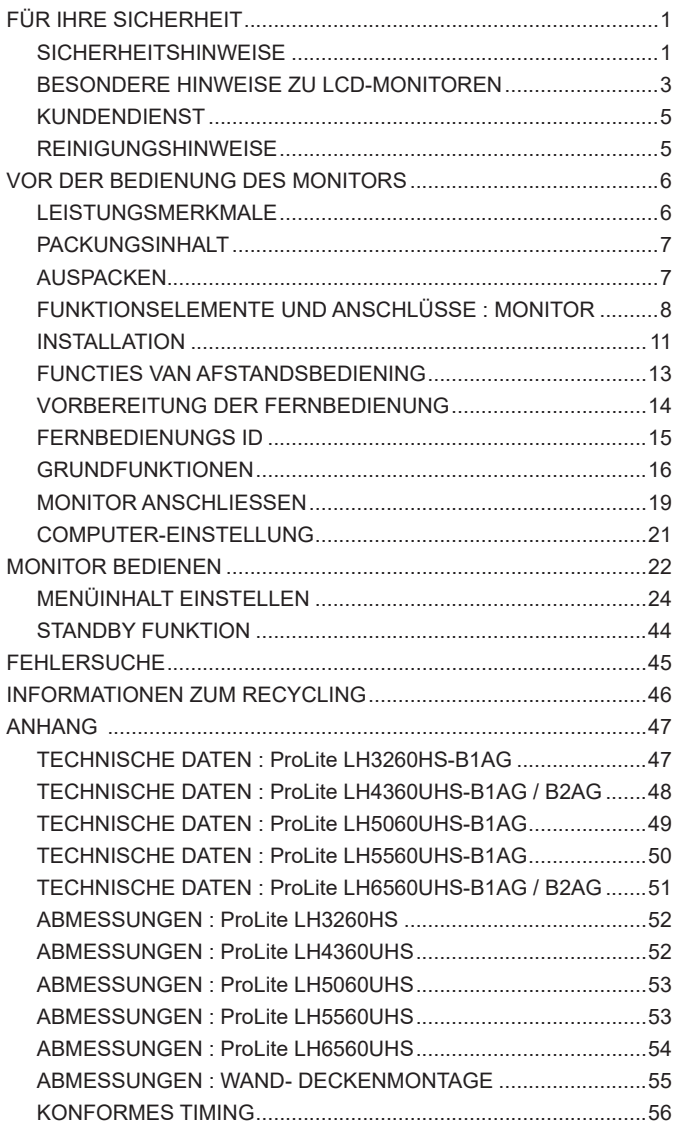

# <span id="page-3-0"></span>**FÜR IHRE SICHERHEIT**

# **SICHERHEITSHINWEISE**

### **ACHTUNG**

### **BEI GEFAHR ABSCHALTEN**

Sollten Sie irgendwelche unnormalen Erscheinungen wie Rauch, Geräusche oder Gerüche bemerken, schalten Sie sofort den Monitor aus und trennen Sie den Netzstecker vom Gerät. Benachrichtigen Sie dann bitte Ihren Fachhändler oder das iiyama Service-Mitte. Fortgesetzter Bertrieb kann gefährlich sein und zu einem Brand oder zu Stromschlägen führen.

### **GEHÄUSE NIEMALS ÖFFNEN**

Im Innern des Gerätes sind spannungsführende Teile frei zugänglich. Bei Entfernung des Gehäuses setzen Sie sich der Gefahr aus, einen Brand auszulösen oder einen Stromschlag zu erleiden.

### **KEINE FREMDGEGENSTÄNDE IN DAS GERÄT STECKEN**

Bitte führen Sie keine festen Gegenstände oder flüssigen Materialien in den Monitor ein. Im Falle eines Unfalls schalten Sie bitte Ihren Monitor sofort ab und trennen Sie den Netzstecker vom Gerät. Benachrichtigen Sie dann bitte Ihren Fachhändler oder das iiyama Service-Mitte. Sollte sich ein Gegenstand im Innern des Monitors befinden, kann das zu einem Brand, Kurzschlüssen oder anderen Beschädigungen führen.

### **STELLEN SIE DEN MONITOR AUF EINE SICHERE UND STABILE UNTERLAGE**

Sollten Sie den Monitor fallen lassen, besteht Verletzungsgefahr.

### **BENUTZEN SIE DEN MONITOR NICHT IN DER NÄHE VON WASSER**

Benutzen Sie den Monitor nicht an einer spritzwassergefährdeten Stelle. Sollte Wasser in den Monitor gelangen, kann dies zu Brandgefahr oder Stromschlägen führen.

### **BEACHTEN SIE DIE RICHTIGE BETRIEBSSPANNUNG**

Achten Sie auf die Einhaltung der spezifizierten Spannungswerte. Die Benutzung einer falschen Stromspannung kann zu Fehlfunktionen, Brandgefahr oder Stromschlägen führen.

### **KABEL SCHÜTZEN**

Schützen Sie Ihre Kabel vor mechanischer Belastung (Quetschung, Zug). Beschädigte Kabel führen zu Brandgefahr oder Kurzschlüssen.

### **WIDRIGE WETTERBEDINGUNGEN**

Es empfielt sich, den Monitor nicht während heftiger Gewitter zu benützen, da es durch Spannungsschwankungen zu Fehlfunktionen kommen kann. Um Stromschläge zu vermeiden, ist es ratsam, während solch widriger Witterungsbedingungen das Stromkabel nicht zu berühren.

### **VORSICHT**

### **UMGEBUNGSBEDINGUNGEN**

Installieren Sie den Monitor nicht in Umgebungsbedingungen, wo es rapide Temperaturschwankungen, hohe Luftfeuchtigkeit oder stark staubige Luft gibt, da es sonst zu Brandgefahr, Kurzschlüssen oder anderen Beschädigungen kommen kann. Vermeiden Sie es ebenfalls, den Monitor so aufzustellen, dass er direkter Sonneneinstrahlung oder einer anderen Lichtquelle ausgesetzt wird.

### **STELLEN SIE DEN MONITOR NICHT AUF EINE WACKLIGE UNTERLAGE**

Der Monitor könnte herunterfallen und jemanden verletzen. Bitte legen Sie ebenfalls keine schweren Gegenstände auf den Monitor und achten Sie darauf, dass die Kabel so verlegt sind, dass niemand darüber stolpern kann und sich dabei verletzt.

### **BELÜFTUNG SICHERSTELLEN**

Die Lüftungsschlitze sollen für ausreichende Belüftung sorgen. Achten Sie darauf, dass Sie die Belüftungsschlitze des Monitors nicht verdecken, da ansonsten Brandgefahr besteht. Um ausreichende Belüftung zu gewährleisten, lassen Sie bitte mindestens 10 cm Platz zwischen Monitor und Wand.

Die Aufstellung des Monitors auf dem Rücken, seitlich oder auf dem Kopf liegend kann zu Beschädigungen führen. Achten Sie darauf, dass Sie den Monitor auf eine feste Unterlage stellen.

### **ENTFERNEN SIE DIE KABEL, BEVOR SIE DEN MONITOR TRANSPORTIEREN**

Wenn Sie den Monitor bewegen, müssen Sie vorher den Monitor ausschalten, den Netzstecker ziehen und darauf achten, dass das Signalkabel abgezogen ist. Wenn Sie die Kabel nicht entfernen, könnte dies zu Brandgefahr oder Kurzschlüssen führen.

#### **NETZSTECKER ZIEHEN**

Sollten Sie den Monitor über langere Zeit nicht benützen, raten wir das Gerät vom Stromnetz zu trennen, um Unfallgefahren zu vermeiden.

### **AUS- UND EINSTECKEN**

Nehmen Sie beim Aus- und Einstecken immer den Stecker in die Hand. Ziehen Sie niemals an der Stromleitung, sondern immer am Stecker, ansonsten könnte dies zu Brandgefahr oder Stromschlägen führen.

#### **BERÜHREN SIE DEN STECKER NICHT MIT FEUCHTEN HÄNDEN**

Ausstecken des Monitors mit nassen Händen kann zu einem Stromschlag führen.

### **WENN SIE DEN MONITOR AUF IHREN COMPUTER STELLEN MÖCHTEN**

vergewissern Sie sich, dass Ihr Computer stabil genug ist um das Gewicht des Monitors zu tragen, ansonsten könnte dies zu Beschädigungen an Ihrem Computer führen.

### **SONSTIGES**

### **ERGONOMISCHE HINWEISE**

Um eine Ermüdung der Augen auszuschliessen, sollten Sie den Monitor nicht vor einem grellen Hintergrund oder in einem dunklen Raum benutzen. Um optimalen Sehkomfort zu gewährleisten, sollte die Oberkante des Monitors knapp unterhalb Ihrer Augenhöhe liegen und der Abstand zwischen Augen und Monitor 40-60 cm betragen. Wenn Sie den Monitor länger benutzen, sollten Sie mindestens 10 Minuten pro Stunde nicht in den Monitor schauen, um eine Überanstrengung der Augen zu vermeiden.

### <span id="page-5-0"></span>**BESONDERE HINWEISE ZU LCD-MONITOREN**

- Die folgenden Symptome stellen keine Störung dar, sondern sind normal:
	- **HINWEIS** Wenn Sie das erste Mal Ihren LCD-Monitor anschalten, kann es bedingt durch Ihren Computer eintreten, dass das wiedergegebene Bild nicht in richtiger Grösse auf dem Monitor dargestellt wird. In diesem Fall stellen Sie bitte die Bildgrösse richtig ein.
		- Leicht ungleiche Helligkeit je nach verwendetem Desktop-Layout.
		- Sollten Sie nachdem Sie ein Bild über Stunden unverändert angezeit haben, auf ein neues Bild wechseln, kommt es bauartbedingt zu einem sogenannten Geisterbild. Dieses Geisterbild verschwindet nach einiger Zeit von selbst oder Sie schalten das Gerät für einen längeren Zeitraum aus.
- Das LCD ist nicht für den Aussenbetrieb entwickelt.
- Das LCD ist nicht für ein Betrieb in horizontaler/liegender Position entwickelt.
- Wenn Sie ein längeres Video Kabel als das mitgelieferte Kabel verwenden, kann es zu Bildqualitätverlusten führen.

### **BETRIEBSDAUER / ANWENDUNGSBEDINGUNGEN**

Maximale Betriebsstunden des Produkts ohne Unterbrechung gemäß den Installations Richtlinien in einer sauberen und temperaturgeregelten Umgebung: 24/7 Stunden Das LCD ist für einen Betrieb im Quer-/Hochformat ausgelegt.

### **GEISTERBILDER / BILDEINBRAND**

Bitte beachten Sie, dass bei allen LCD-Bildschirmen es bauartbedingt zu Geisterbilder bzw. Einbrenn-Effekten kommen kann. Dieses geschieht dann wenn statische Bilder über eine längere Zeit dargestellt werden.

Geisterbilder ist keine permanente Eigenschaft, eine statische Bilddarstellung über eine längere Zeit, sollten allerdings vermieden werden.

Um Geisterbildern entgegen zu wirken bzw. wieder zu vermindern gilt folgende Faustregel.

den Monitor über den gleichen Zeitraum, wie das Statische dargestellt wurde, ausschalten.

z.B. wurde ein statisches Bild eine Stunde lang dargestellt und dadurch Geisterbilder entstanden sind, sollte der Monitor über eine Stunde lang ausgeschalten werden um das Geisterbild wieder zu beseitigen.

Für alle LFD Produkte empfehlen wir regelmäßig bewegte Bilder darzustellen oder einen Bildschirmschoner bei Inaktivität zu verwenden. Sie könnten den Monitor auch ausschalten wenn er nicht in Gebrauch ist um solchen Effekten präventiv vorzubeugen.

Eine andere Möglichkeit, um das Risiko von Geisterbilder zu reduzieren ist, die Lüfter-Funktion (falls vorhanden) im Menü zu aktivieren, die Hintergrundbeleuchtung auf niedrig einzustellen und eine niedrige Helligkeitseinstellungen zu verwenden. Eine Vermeidung von starken Kontrastübergängen (Schwarz/Weiß Übergänge) im Content ist vorteilhaft.

### **ZUR VERWENDUNG IM ÖFFENTLICHEN BEREICH**

### Einbrenn-Effekt bei LCD-Bildschirmen

Wenn ein statisches Bild stundenlang dargestellt wird, verbleibt in der Nähe der Elektroden innerhalb des LCD-Bildschirms eine elektrische Ladespur, Geisterbilder / Image Persistenz können dadurch entstehen.

Image Persistenz ist keine permanente Eigenschaft.

### ■ Empfehlungen

Um permanent Darstellungen zu verhindern und die Lebenserwartung der LCD monitor zu verlängern, empfehlen wir folgendes:

- 1. Vermeiden Sie statische Bilder über eine längere Zeit darzustellen ändern sie eine statische Darstellung regelmäßig.
- 2. Schalten Sie den Monitor, per Fernbedienung, der Zeitplan Steuerung oder der Standby Funktion, bei Nichtbenutzung aus.
- 3. Überprüfen Sie in den Einstellungen des Menüs die Funktionen "Pixel Shift" usw. und aktivieren Sie es, wenn verfügbar. Dadurch wird der Einbrenn-Effekt des Bildes reduziert.
- 4. Wenn der Monitor in Umgebungen mit hoher Umgebungstemperatur oder in einer geschlossenen Position installiert ist, aktivieren Sie die Lüfter-, die Screen Saver- und Low Brightness-Funktionen über das Menu.
- 5. Eine Installation von einer zusätzlichen aktive Kühlung.
- 6. Wir empfehlen dringend die Nutzung einer zusätzlichen aktiven Kühlung mit Ventilatoren bei längeren Betriebszeiten oder hohen Umgebungstemperaturen.

# <span id="page-7-0"></span>**KUNDENDIENST**

**HINWEIS**

 Sollten Sie den Monitor für eine Service-Reparatur versenden müssen und Sie verfügen nicht mehr über die Originalverpackung, so wenden Sie sich bitte an lhren Fachhändler, der Ihnen bei der Beschaffung einer Ersatz-Verpackung behilflich sein wird.

# **REINIGUNGSHINWEISE**

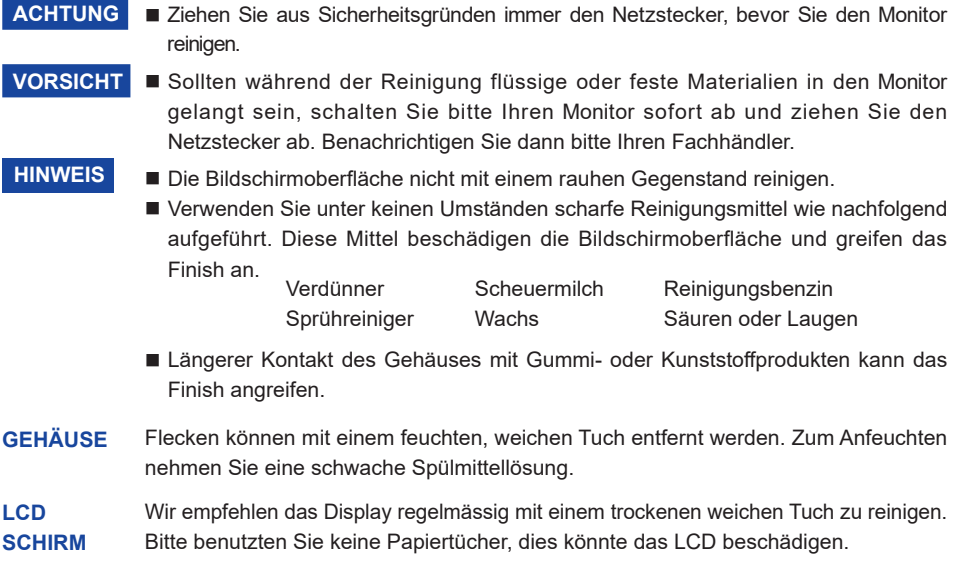

# <span id="page-8-0"></span>**VOR DER BEDIENUNG DES MONITORS**

### **LEISTUNGSMERKMALE**

- **Unterstützt Auflösungen von bis zu 1920 × 1080 : ProLite LH3260HS**
- ◆ Unterstützt Auflösungen von bis zu 3840 × 2160 : **ProLite LH4360UHS / ProLite LH5060UHS / ProLite LH5560UHS / ProLite LH6560UHS**
- **Hoher Kontrast 1200:1 (Typisch) / Helligkeit 500cd/m<sup>2</sup> (Typisch) : ProLite LH5060UHS**
- **Hoher Kontrast 4000:1 (Typisch) / Helligkeit 500cd/m<sup>2</sup> (Typisch) : ProLite LH3260HS / ProLite LH4360UHS-B2AG / ProLite LH5560UHS**
- ◆ Hoher Kontrast **5000:1** (Typisch) / Helligkeit **500cd/m<sup>2</sup> (Typisch)** : **ProLite LH4360UHS-B1AG / ProLite LH6560UHS**
- **Digitale Weichzeichnung von Schrift**
- ◆ Stereo-Lautsprecher  **Zwei 10W-Stereo-Lautsprecher**
- **Standby Funktion**
- **Konform mit VESA-Montage-Standard (150mm×200mm): ProLite LH3260HS**
- **Konform mit VESA-Montage-Standard (400mm×300mm) : ProLite LH4360UHS / ProLite LH5060UHS**
- **Konform mit VESA-Montage-Standard (300mm×400mm) : ProLite LH5560UHS**
- **Konform mit VESA-Montage-Standard (400mm×400mm) : ProLite LH6560UHS**

## <span id="page-9-0"></span>**PACKUNGSINHALT**

Folgendes Zubehör sollte im Paket enthalten sein. Sehen Sie nach, ob alle Teile mit dem Monitor geliefert wurden. Falls etwas fehlen oder beschädigt sein sollte, wenden Sie sich bitte umgehend an Ihren iiyama-Händler vor Ort oder eine regionale iiyama-Vertretung.

- 
- Fernbedienung 
 Batterie (2 Stk.) 
 Wandmontage Satz
- 
- Netzkabel\* HDMIkabel RS-232Ckabel
	-
	-
- 
- 
- Seriennummer-Aufkleber Sicherheits-Handbuch Leitfaden zur Inbetriebnahme
- Wenn Sie ein Netzkabel verwenden, das nicht von iiyama bereitgestellt wird, haben Sie kein Anrecht auf jegliche durch Garantien abgedeckte Schadensersatzansprüche, falls es zu Problemen oder Schäden kommen sollte. Zum Netzanschluss dieses Gerätes ist eine geprüfte Leitung zu verwenden. Es ist eine Leitung vom Typ: H03VVH2-F, 2x0.75mm<sup>2</sup> oder besser einzusetzen. **VORSICHT**

### **AUSPACKEN**

### **VORSICHT**

Das Transportieren und Bewegen des Monitors sollte mindestens durch zwei Personen erfolgen, andernfalls könnte er umkippen und. zerstört werden oder zu ernsthafte Verletzungen führen.

# <span id="page-10-0"></span>**FUNKTIONSELEMENTE UND ANSCHLÜSSE : MONITOR**

**<Frontseite>**

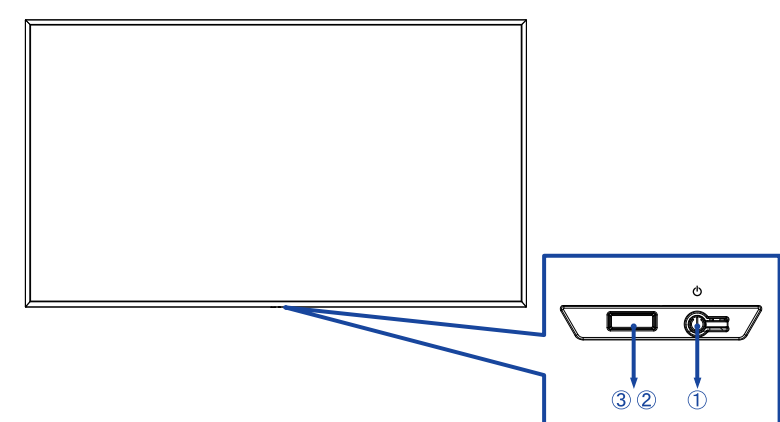

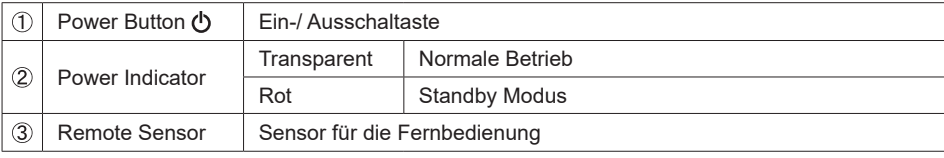

#### **<Rückseite>**

### **ProLite LH3260HS / ProLite LH4360UHS / ProLite LH5060UHS**

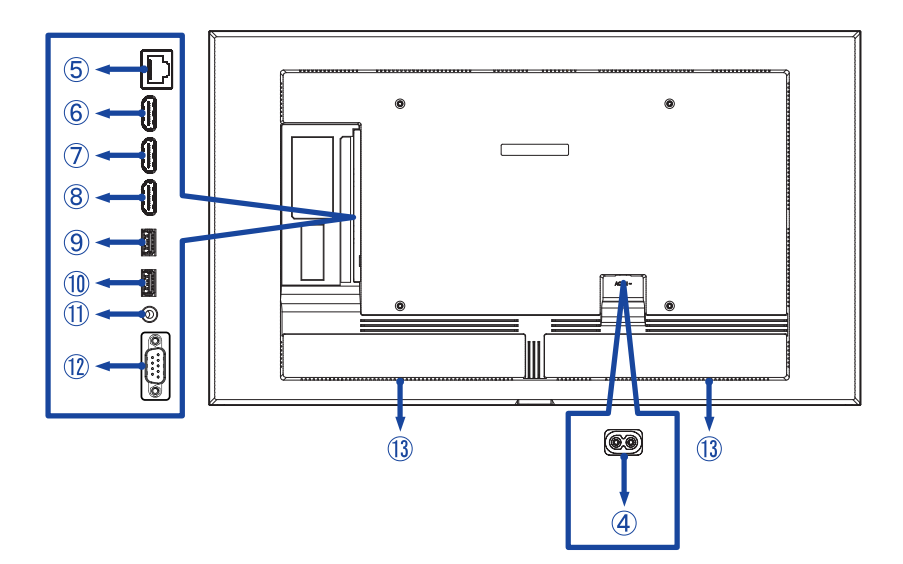

 **ProLite LH5560UHS / ProLite LH6560UHS**

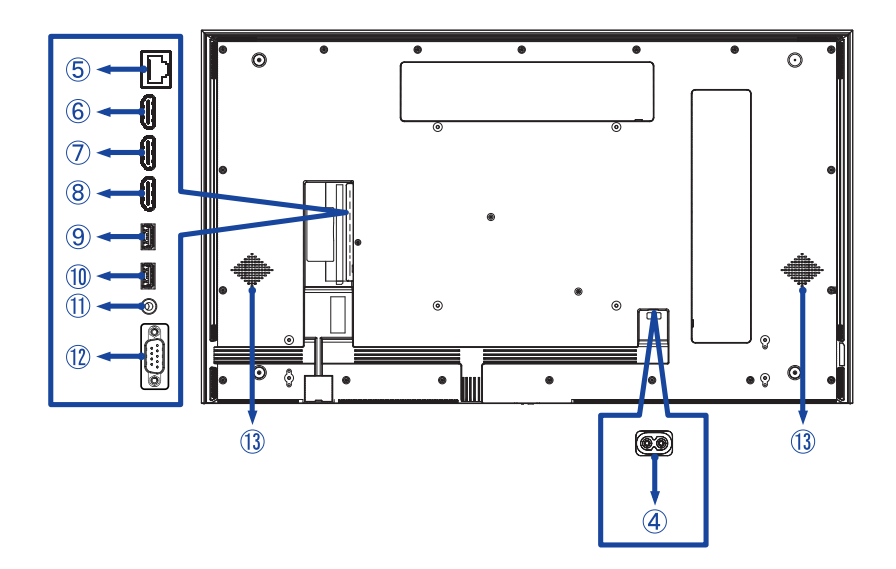

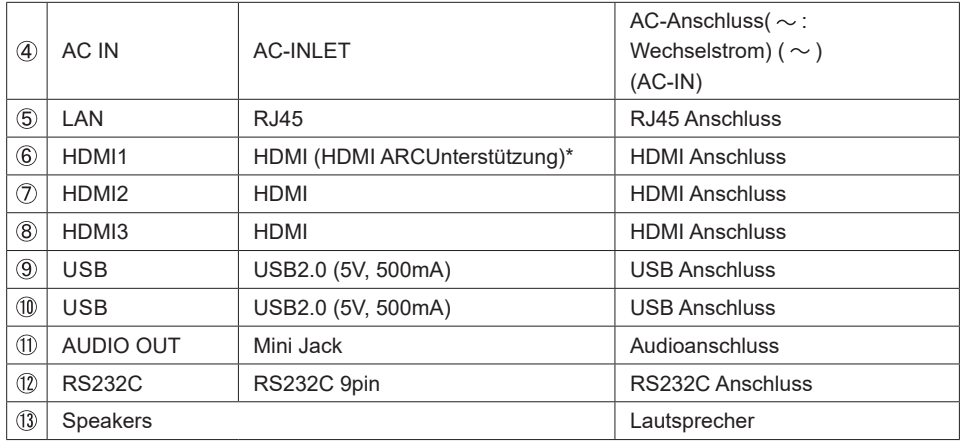

\* Die Funktion HDMI ARC ist nur verfügbar, wenn Sie HDMI mit einem Kabel aktivieren.

Das angeschlossene Gerät (z. B. eine Soundbar) muss HDMI ARC haben/unterstützen.

### <span id="page-13-0"></span>**INSTALLATION**

### **VORSICHT**

- Für eine Montage der Halterung befolgen Sie die Installationshinweise des jeweiligen Herstellers. Für die Wartung und Service dieser, ist der Hersteller der Halterung zuständig.
- Für das transportieren und bewegen des Monitors sind mindestens zwei Personen erforderlich.
- Bevor sie den Monitor an die Wand installieren, stellen Sie sicher das die Traglast der Wand ausreichend ist.

### **[WAND- DECKENMONTAGE]**

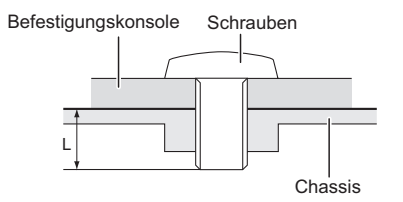

### **VORSICHT**

Falls sie den Monitor an einer Wand- oder Deckenhalterung betreiben möchten, benutzen sie zur Anbringung dieser M6\* Schrauben (4 Stück) mit eine max. Länge von 12/18 mm\*. Längere Schrauben könnten einen elektrischen Kurzschluss erzeugen bzw. das Gerät zerstören.

\* M6(L=12mm) : ProLite LH3260HS, Ladekapazität: max. Gewicht 15kg M6(L=18mm) : ProLite LH4360UHS / LH5060UHS / LH5560UHS / LH6560UHS, Ladekapazität: max. Gewicht 40kg

### **[ Querformat : Portrait Mode]**

Das LCD ist für einen Betrieb im Quer- und Hoch-Format ausgelegt.

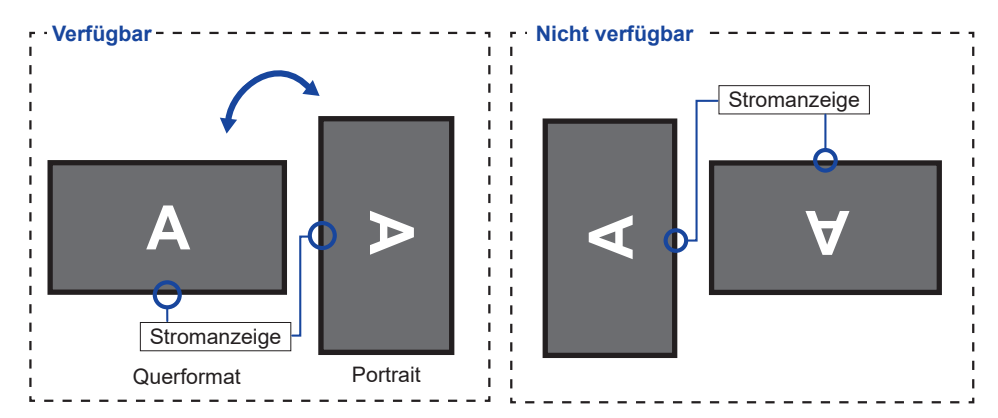

### **[DIE AUFKLEBEN ANBRINGEN]**

Wenn für Sie die Schraubenlöcher im Portrait Modus zu sichtbar sind, verwenden Sie die Aufkleber zur Abdeckung der Schraublöcher.

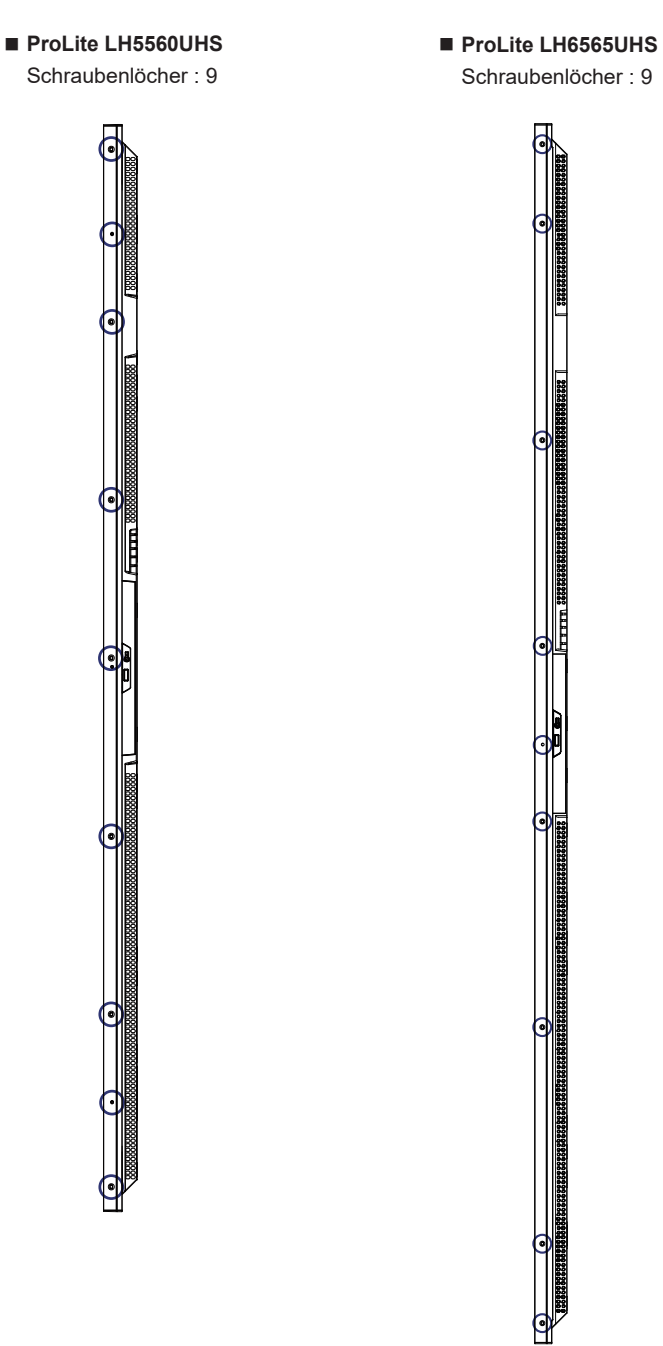

# <span id="page-15-0"></span>**FUNCTIES VAN AFSTANDSBEDIENING**

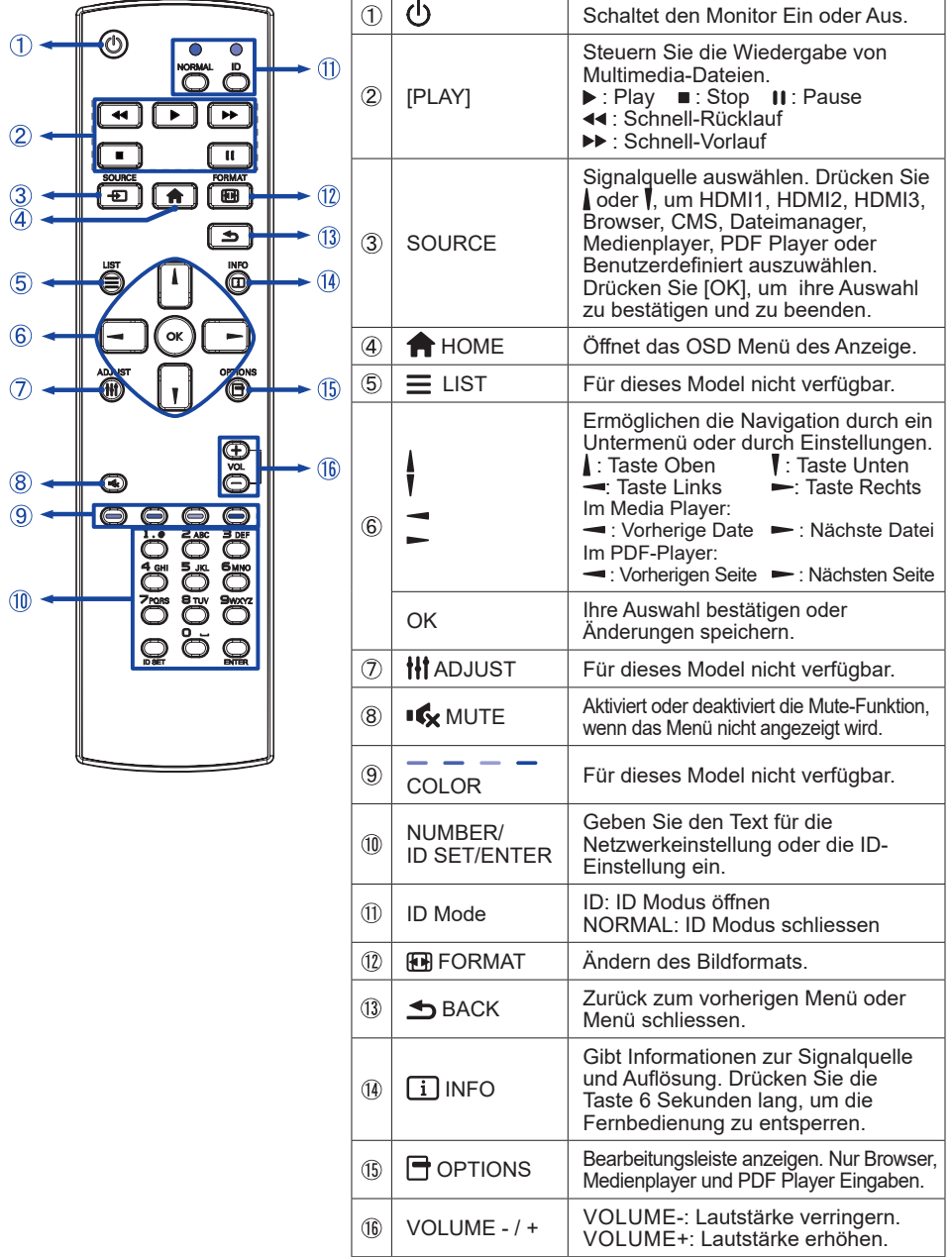

## <span id="page-16-0"></span>**VORBEREITUNG DER FERNBEDIENUNG**

Legen sie die zwei Batterien ein um die Fernbedienung zu benutzen.

### **VORSICHT**

- Verwenden Sie für die Fernbedienung ausschließlich Batterien des hier spezifizierten Typs.
- Legen Sie niemals alte und neue Batterien gemeinsam in die Fernbedienung ein.
- Vergewissern Sie sich, dass die Polung der Batterie der Abbildung entspricht.
- Entfernen Sie die leeren Batterien sofort, um zu verhindern, dass Flüssigkeit in das Batteriefach ausläuft.
- Auslaufende Batterieflüssigkeit könnte zu einer Beschädigung der Fernbedienung und zu einer Verletzung des Anwenders führen.
- Batterie Abdeckung öffnen.

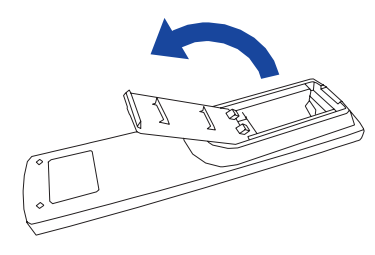

 Legen Sie die zwei AAA Batterien ein. Achten sie beim Einlegen auf die angezeigte Polarität in der Fernbedienung.

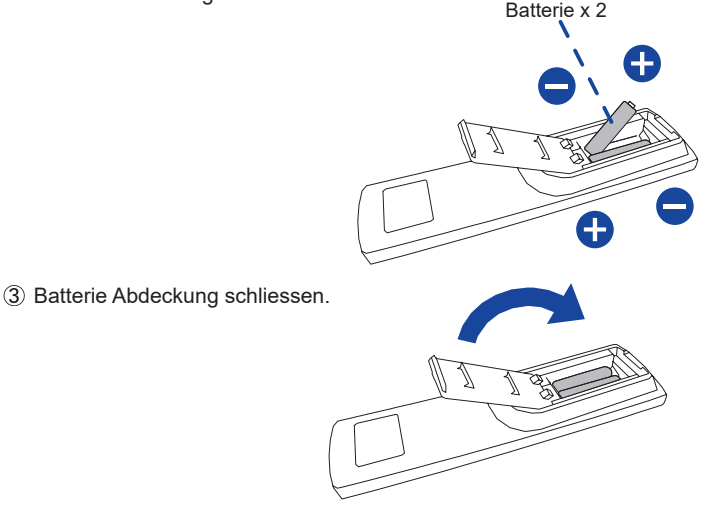

### <span id="page-17-0"></span>**HINWEIS**

- Beachten Sie beim herausnehmen der Batterien die obigen Anweisungen.
- Bitte ersetzen Sie die Batterie der Fernbedienung wenn diese, selbst bei einem geringen Abstand zum Empfangssensor des LC Monitors keine Funktion zeigt. Verwenden Sie ausschließlich Batterien des Typs AAA. Es besteht Explosionsgefahr, wenn die Batterien durch einen falschen Typ ersetzt wird.
- Bitte richten Sie die Fernbedienung immer Richtung Empfangssensor des LC Monitors. Dies gewährleistet die beste Funktion.
- Bitte verwenden Sie ausschliesslich die im Lieferumfang enthaltene original iiyama Fernbedienung. Andere auf dem Markt erhältliche Fernbedienungen werden mit diesem LC Monitor nicht funktionieren.
- Gebrauchte Batterien müssen fachgerecht entsorgt werden. Bitte die lokalen Richtlinien beachten.
- Batterien dürfen keiner übermäßigen Hitze wie Sonnenschein, Feuer oder ähnlichem ausgesetzt werden.
- Wenn Sie beabsichtigen, die Fernbedienung für längere Zeit nicht zu benutzen, entfernen Sie die Batterien.

### **FERNBEDIENUNGS ID**

Sie können die Fernbedienung ID einstellen, wenn Sie die Fernbedienung auf bestimmte Monitore verwenden möchten.

Halten Sie die ID-Taste gedrückt halten, bis die rote LED zweimal blinkt: ID-Modus ( sie befinden sich im ID Modus).

Normal-Modus: (um den ID-Modus zu verlassen) Halten Sie die normale Taste gedrückt bis die grüne LED zweimal blinkt.

### **Programmierung ID-Modus Um die ID einer**

Fernbedienung zuzuweisen.

- 1. ID-Modus. Einschalten
- 2. Drücken und halten Sie die ID SET-Taste, bis die rote LED leuchtet.
- 3. Mit der Zifferntaste geben Sie die gewünschte ID. ein (01-255)
- 4. Drücken Sie die ENTER-Taste um die ID zu bestätigen.
- 5. Die rote LED blinkt zweimal, wenn die ID bestätigt wurde.

### **HINWEIS**

- Durch nicht drücken einer beliebigen Taste innerhalb von 10 Sekunden verlassen sie den ID-Modus.
- Wenn ein EingabeFehler erfolgt ist, warten sie 1 Sekunde die rote LED erlischt dann leuchtet sie wieder Die ID Eingabe kann erneuert erfolgen
- zum Abbrechen oder Stoppen der ID-Programmierung, drücken Sie die ID SET-Taste.
- Es ist notwendig, die ID-Nummer für jeden Monitor einrichten, bevor seine eine ID-Nummer auswählen.

### **ID-Modus verwenden**

- 1. ID-Modus. Einschatlen
- 2. Geben Sie die die ID des Monitors ein, die Sie durch die Zifferntaste steuern möchten.
- 3. Drücken Sie die INPUT-Taste.

### <span id="page-18-0"></span>**GRUNDFUNKTIONEN**

### **Monitor Ein- oder Ausschalten**

Der Monitor ist eingeschaltet und die POWER-LED Anzeige wechselt auf transparent, wenn Sie die Power Taste am Monitor oder der Fernbedienung betätigen. Der Monitor ist im Standby die POWER-LED Anzeige wechselt auf rot, wenn Sie die Power Taste am Monitor oder der Fernbedienung betätigen.

Drücken Sie erneuert die Powertaste um den Monitor einzuschalten.

### **HINWEIS**

Auch bei Verwendung des Standby-Modus oder durch Ausschalten an der Power Taste, wird der Monitor eine geringe Menge an Strom verbrauchen. Trennen Sie das Netzkabel von der Stromversorgung, wenn der Monitor nicht in Gebrauch ist, z.B. während der Nacht, um unnötigen Stromverbrauch zu vermeiden.

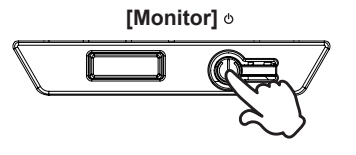

### **Anzeigen der Menu Einstellungen**

Das Menü-erscheint auf dem Bildschirm, wenn Sie die HOME-Taste der Fernbedienung drücken. Das Menü wird ausgeblendet wenn Sie die **S**BACK-Taste an der Fernbedienung erneuert drücken.

**[Fernbedienung]**

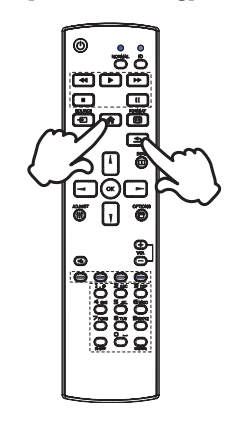

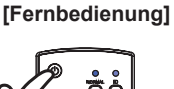

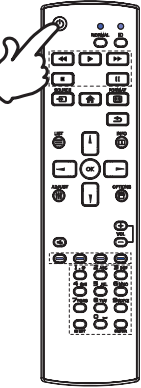

### **Den Cursor vertikal bewegen**

Wählen Sie eine Einstellung durch Drücken der | / | -Taste der Fernbedienung, während das Menü am Bildschirm angezeigt wird.

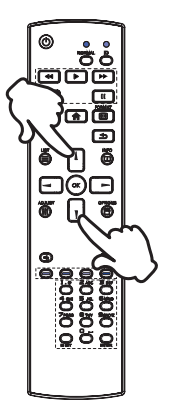

# **DEUTSCH DEUTSCH**

### ■ **Den Cursor horizontal bewegen**

Wählen oder Bestätigen Sie eine Einstellung durch Drücken der - / - Taste der Fernbedienung, während der Menü am Bildschirm angezeigt wird.

### **[Fernbedienung]**

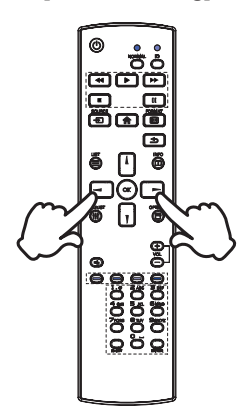

### **[Fernbedienung]**

### **Einstellen der Lautstärke**

Drücken Sie der - / + - Taste am der Fernbedienung um die Lautstärke zu verändern, wenn kein Menü auf dem Bildschirm angezeigt wird.

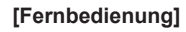

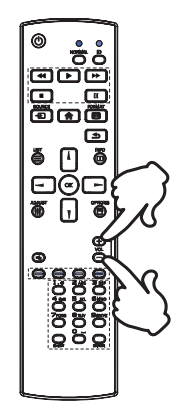

# **DEUTSCH DEUTSCH**

### **Wählen des Eingangssignal**

Drücken Sie nacheinander die SOURCE-Taste der Fernbedienung bis der richtige Eingang angezeigt wird.

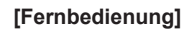

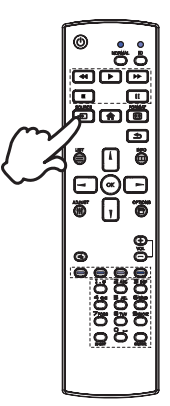

# **IDEUTSCH DEUTSCH**

### <span id="page-21-0"></span>**MONITOR ANSCHLIESSEN**

- Schalten Sie sowohl Computer als auch Monitor aus.
- Schließen Sie den Computer mit dem Signalkabel an den Monitor an.
- Schließen Sie den Computer an das RS-232C-Kabel vom Monitor an.
- Schließen Sie das Netzkabel erst an den Monitor und dann an das Netzteil an.
- Schalten Sie Ihren Monitor (Hauptschalter und Ein/Aus-Schalter) sowie Computer ein.
- **HINWEIS**  ■ Bitte bestätigen Sie, dass das Verteilungssystem in der Gebäudeinstallation den Trennschalter mit 120/240V, 20A (maximal) vorsieht.
	- Die Signalkabel, die zum Anschließen des Computers und des Monitors verwendet werden, können sich je nach benutztem Computer unterscheiden. Bei einer falschen Verbindung kann es zu schwerwiegenden Schäden am Monitor und Computer kommen. Das mit dem Monitor gelieferte Kabel eignet sich für einen standardmäßigen Anschluss. Falls ein besonderes Kabel erforderlich ist, wenden Sie sich bitte umgehend an Ihren iiyama-Händler vor Ort oder eine regionale iiyama-Vertretung.
	- Geräte der Schutzklasse I des Typs A müssen mit Schutzerde verbunden sein.
	- Die Netzanschlusssteckdose sollte nahe am Gerät angebracht und leicht zugänglich sein.
	- Übermäßiger Schalldruck von Ohr-/Kopfhörern kann einen Hörschaden/ Hörverlust bewirken.

[Beispiel für Verbindung]

<Rückseite>

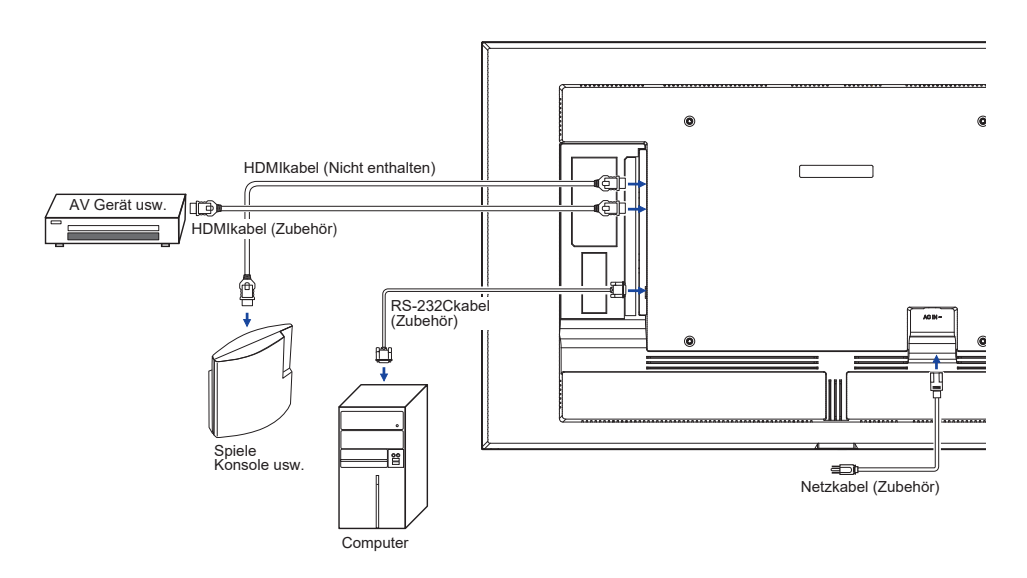

### **[ Verbindungsbeispiel mit Peripheriegeräten ]**

### **VORSICHT**

Schalten Sie den PC und den Monitor ab und trennen Sie alle Komponenten vom Stromnetz bevor Sie den PC mit dem Monitor verbinden. So vermeiden Sie einen elektrischen Schlag oder eine Beschädigung der Hardware.

### **HINWEIS**

- Ziehen Sie sich hierbei gleichzeitig auf das Handbuch des Monitors.
- Versichern Sie sich, dass die notwendigen Kabel vorhanden sind.

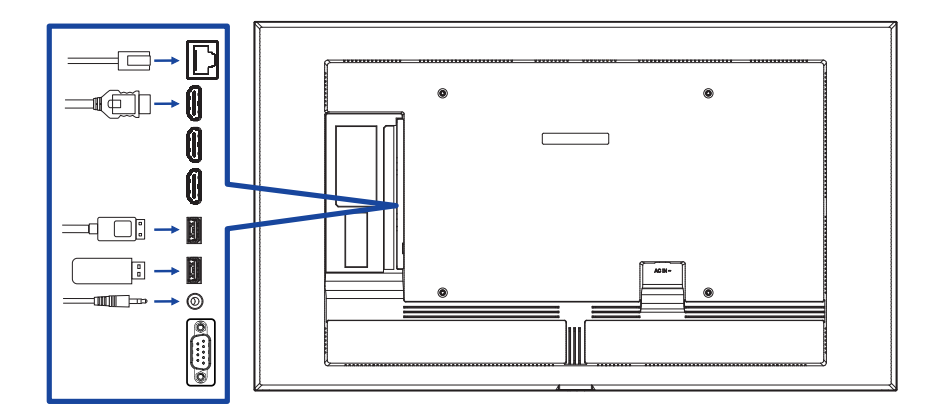

# **DEUTSCH DEUTSCH**

### <span id="page-23-0"></span>**[ So richten Sie das Netzwerk ein ]**

- 1. Schalten Sie den Router ein und wählen Sie die DHCP-Einstellung.
- 2. Schließen Sie den Router an diesen Monitor mit einem Ethernet-Kabel.
- 3. Drücken Sie die Taste HOME und die Nummer 1668 auf der Fernbedienung, und wählen Sie "Einstellungen".
- 4. Wählen Sie "Netzwerk & Internet", und drücken Sie OK Taste.
- 5. Wählen Sie "Ethernet", und drücken Sie OK Taste.
- 6. Folgen Sie den Anweisungen auf dem Bildschirm, um das Netzwerk zu installieren.

### Anschließen mit einem geschirmten CAT-5-Ethernet-Kabel um die EMV-Richtlinie zu **HINWEIS**  erfüllen.

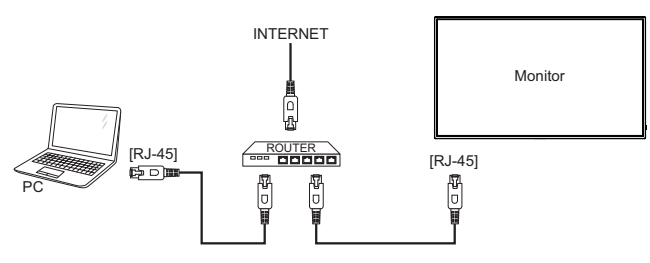

# **COMPUTER-EINSTELLUNG**

■ Signaltiming

Siehe Seite 53, wenn Sie das gewünschte Signaltiming einstellen möchten: KONFORMES TIMING.

# <span id="page-24-0"></span>**MONITOR BEDIENEN**

Um das bestmögliche Bild zu bieten, besitzt der iiyama-LCD-Monitor die Voreinstellung KONFORMES TIMING, die auf Seite 53 erläutert wird. Sie können das Bild auch auf folgende Weise einstellen.

 **Drücken Sie auf die Taste HOME auf der Fernbedienung, um das Bildschirm-Menü (OSD) aufzurufen. Es gibt zusätzliche Menüelemente, die mit den Tasten / / / auf der Fernbedienung geändert werden können.**

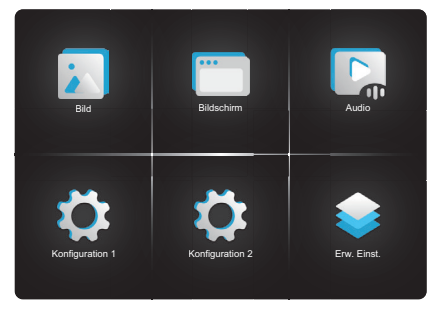

- **Wählen Sie den Menüpunkt aus den Sie einstellen möchten. Betätigen Sie die Taste OK auf der Fernbedienung, um in das entsprechende Untermenu zu gelangen. Dann betätigen Sie die Tasten / auf der Fernbedienung um die gewünschte Einstelloption zu markieren.**
- **Verwenden Sie die Tasten / auf der Fernbedienung um die gewünschte Einstellung vorzunehmen.**
- **Drücken Sie auf die Taste BACK auf der Fernbedienung, um das Menü zu beenden. Die vorgenommenenEinstellungen werden dann automatisch gespeichert.**

Wenn Sie z.B. die Vertikale Position OSD bildlage ändern möchten, wählen Sie das Menüelement von OSD "Konfiguration 2". Wählen Sie Bildposition mit die Taste OK auf der Fernbedienung. Wählen Sie "OSD Vertikale bildlage" mit die Tasten | / | auf der Fernbedienung. Verwenden Sie die Tasten  $\rightarrow$  /  $\rightarrow$  auf der Fernbedienung, um die Einstellungen für die Vertikale bildlage OSD zu ändern. Hierbei sollte die Vertikale bildlage der allgemeinen Monitor ebenfalls entsprechend angepasst werden.

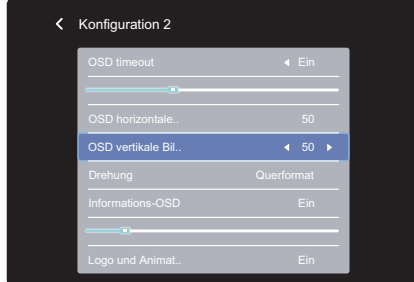

Drücken Sie auf die Taste **S**BACK auf der Fernbedienung, um das Menü zu beenden. Es werden dann alle vorgenommenen Änderungen gespeichert.

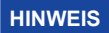

- Die Taste <br />
BACK auf der Fernbedienung kann benutzt werden, um vorhergehendes Menü zurückzubringen.
- Wenn das Menü automatisch ausgeblendet wird, werden alle vorgenommenen Einstellungen automatisch gespeichert. Während Sie das Menü verwenden, sollte der Anzeige nicht ausgeschaltet werden.

# <span id="page-26-0"></span>**MENÜINHALT EINSTELLEN**

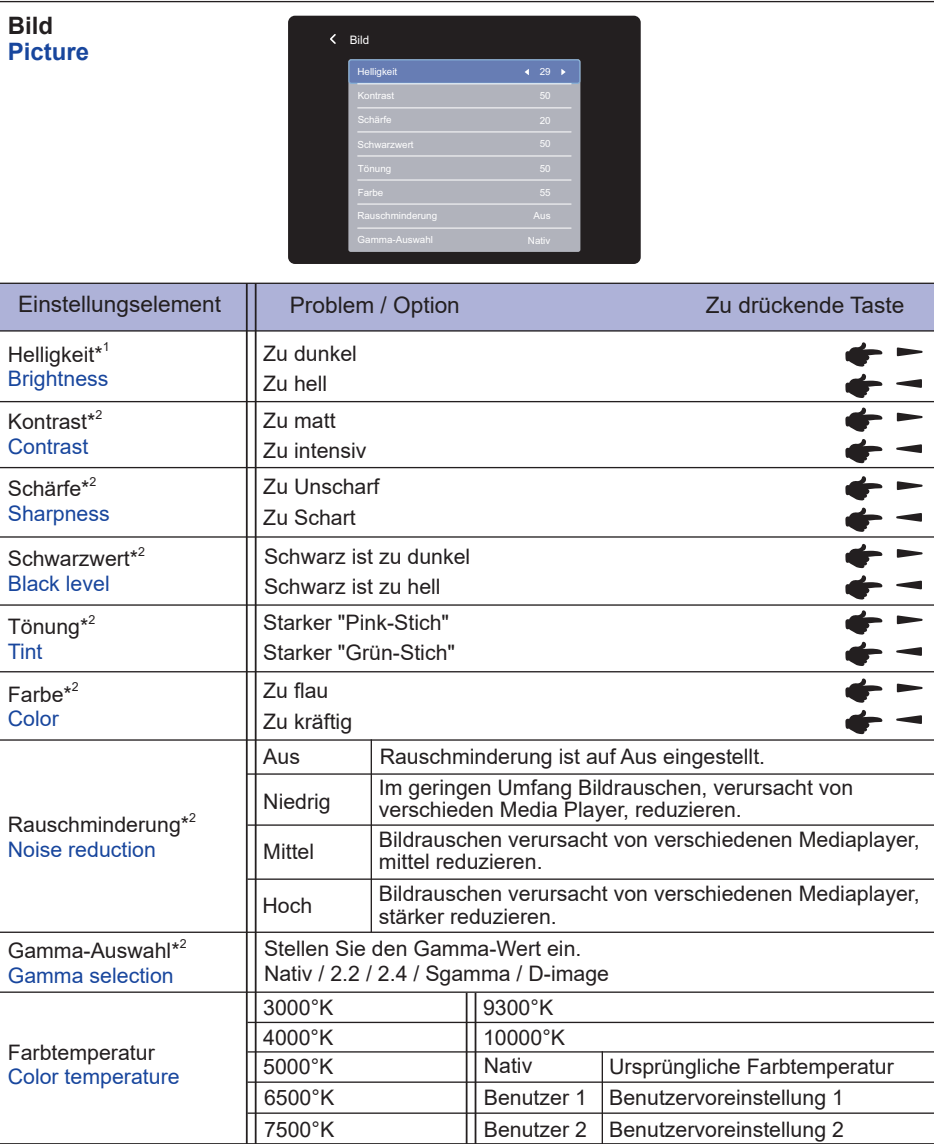

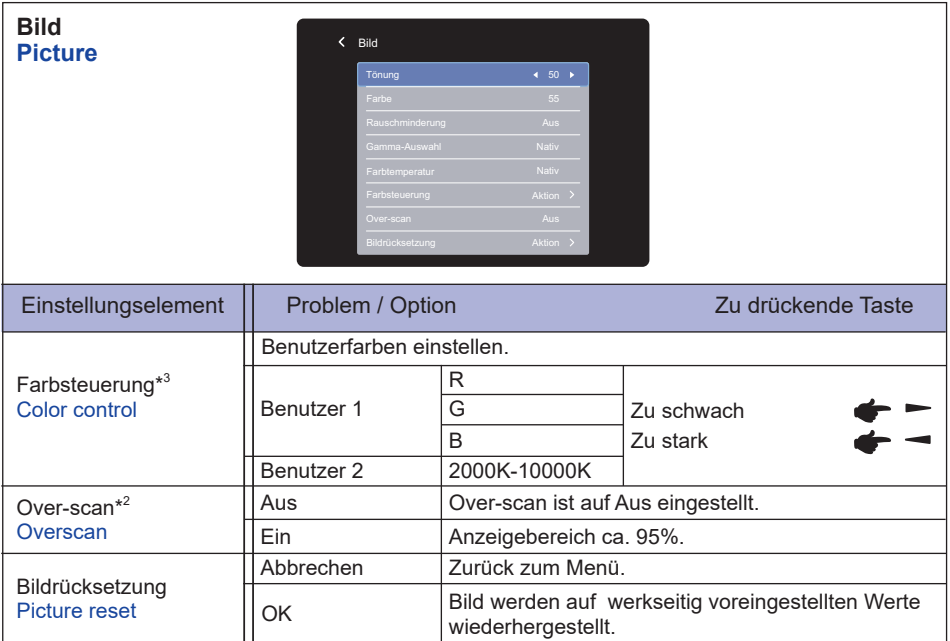

\* 1 Stellen Sie die Helligkeit ein, wenn Sie den Monitor in einem dunklen Raum verwenden, und die Bildschirmanzeige zu dunkel ist.

Die Helligkeitseinstellung ist deaktiviert, wenn die Helligkeit unter Panel Saving aktiviert ist.

 $^{\ast 2}$  Für Medienplayer, Browser, CMS, PDF Player und Benutzerdefiniert Eingaben nicht verfügbar.

\* 3 Sie kann nur ausgewählt werden, wenn die Farbtemperatur auf "Benutzer1/Benutzer2" eingestellt ist.

### **Bildschirm Screen**

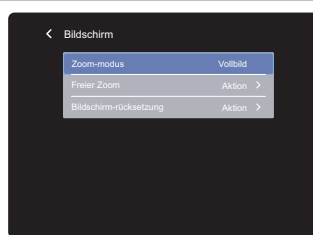

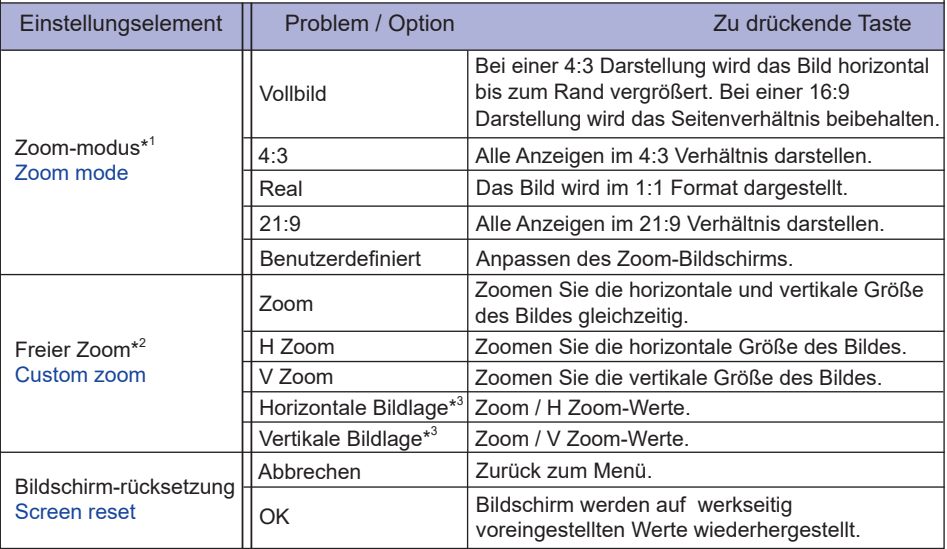

\* <sup>1</sup> Für Medienplayer, Browser, CMS, PDF Player und Benutzerdefiniert Eingaben nicht verfügbar.

 $^{\ast 2}$  Sie kann nur ausgewählt werden, wenn die Zoom-modus auf "Benutzerdefiniert" eingestellt ist.

\* <sup>3</sup> Wenn der Wert für Zoom, H-Zoom und V-Zoom "0" ist, können die H-Position und V-Position nicht eingestellt werden.

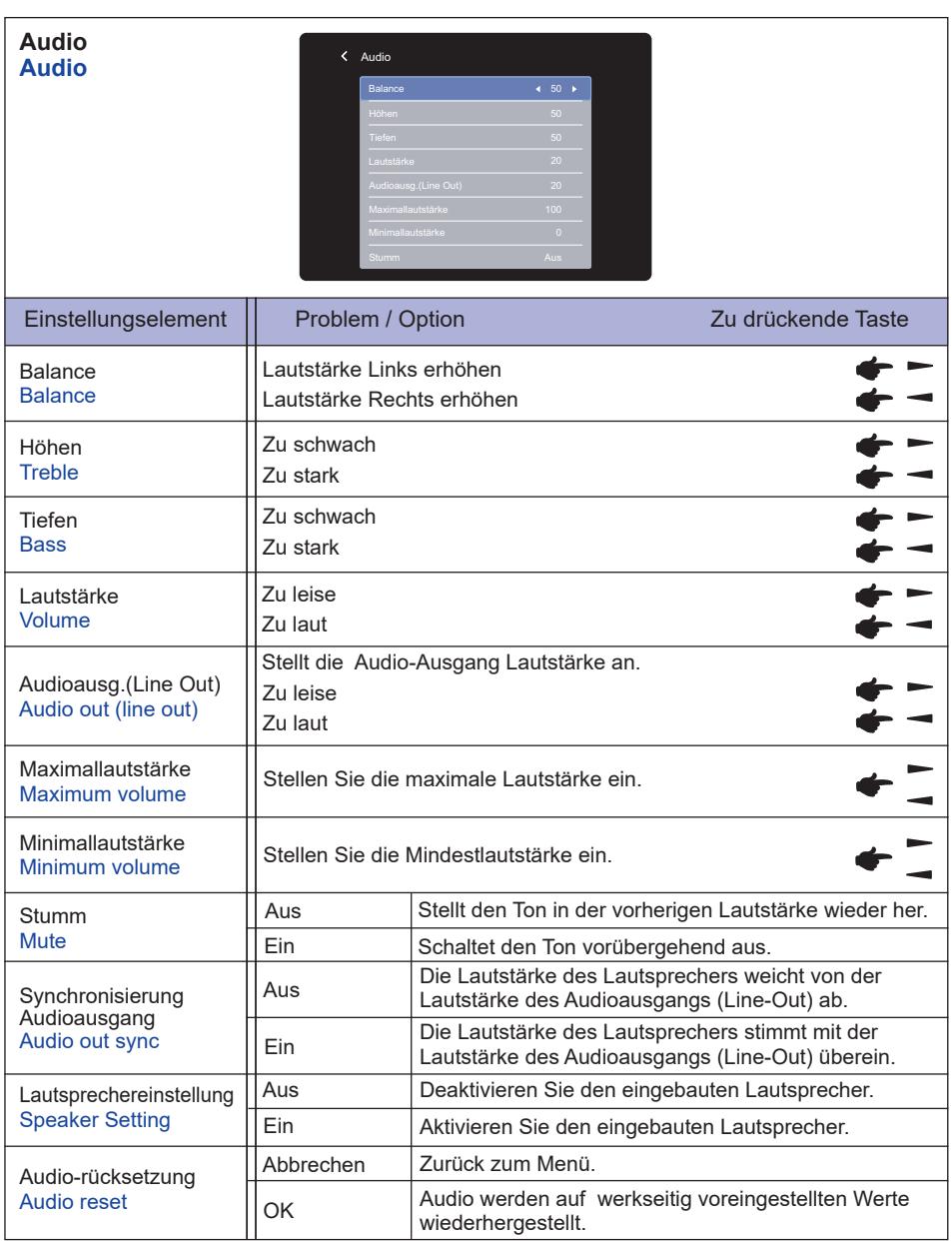

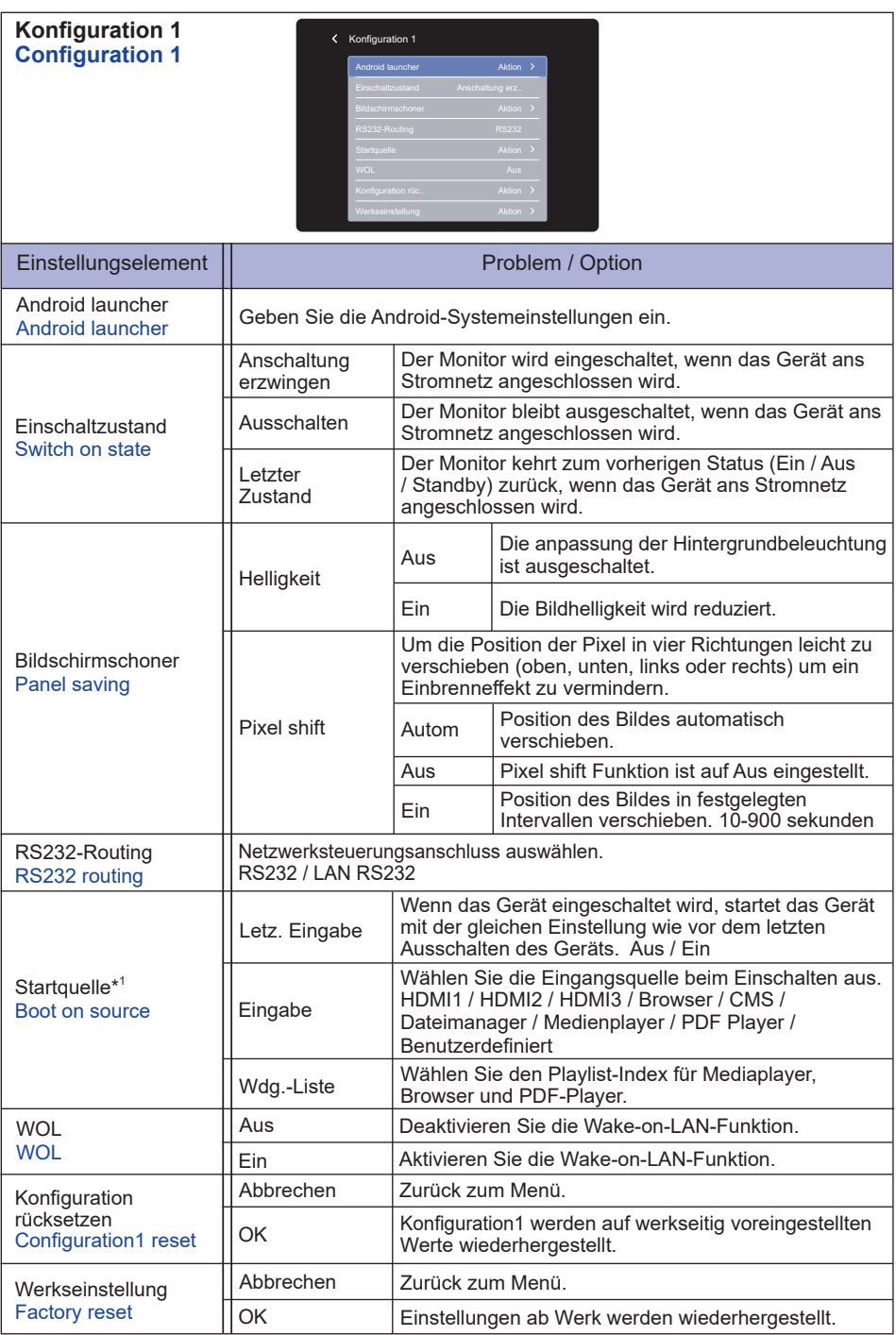

28 MONITOR BEDIENEN \* <sup>1</sup> Keine Failover-Funktion, das System behält die Quelle bei, auch wenn die Quelle kein Signal ausgibt.

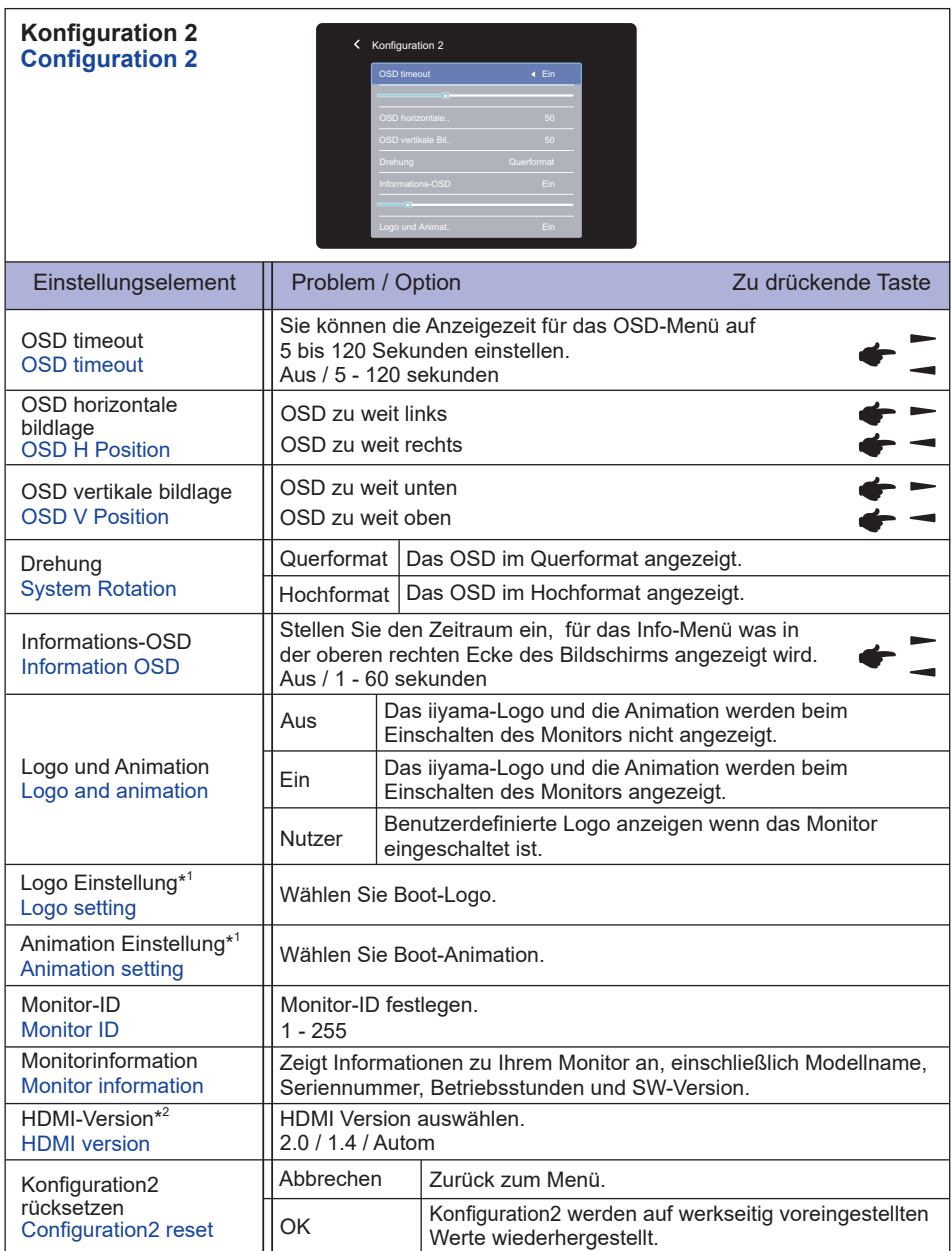

\* <sup>1</sup> Die Einstellungen für Logo und Animation sind nur verfügbar, wenn Sie "Nutzer" für Logo und Animationsfunktion wählen.

\* <sup>2</sup> Nur mit HDMI verfügbar.

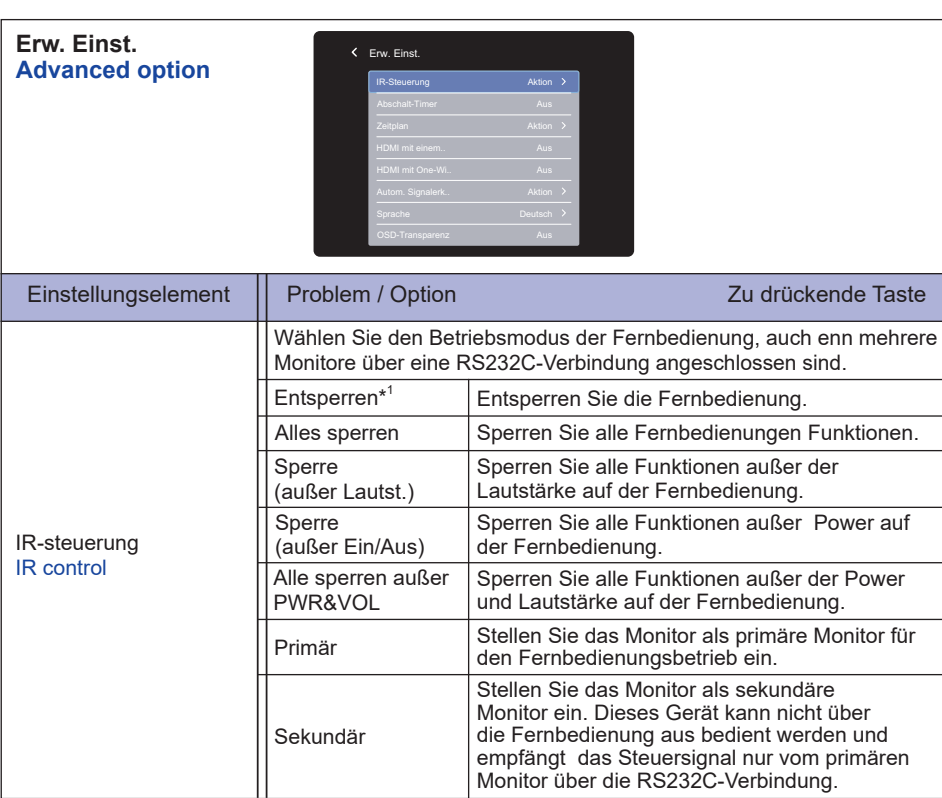

### **Erw. Einst. Advanced option**

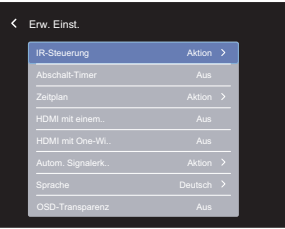

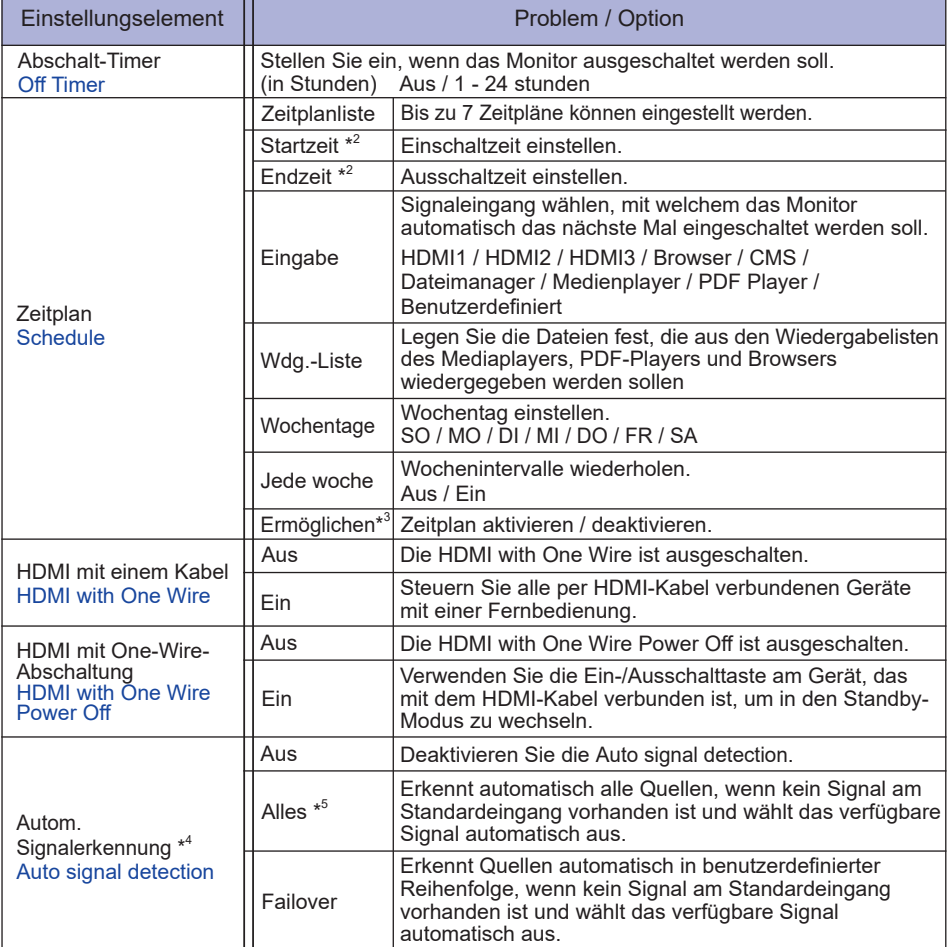

### **Erw. Einst. Advanced option**

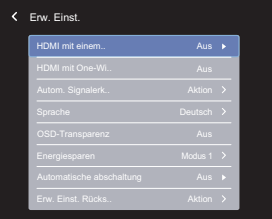

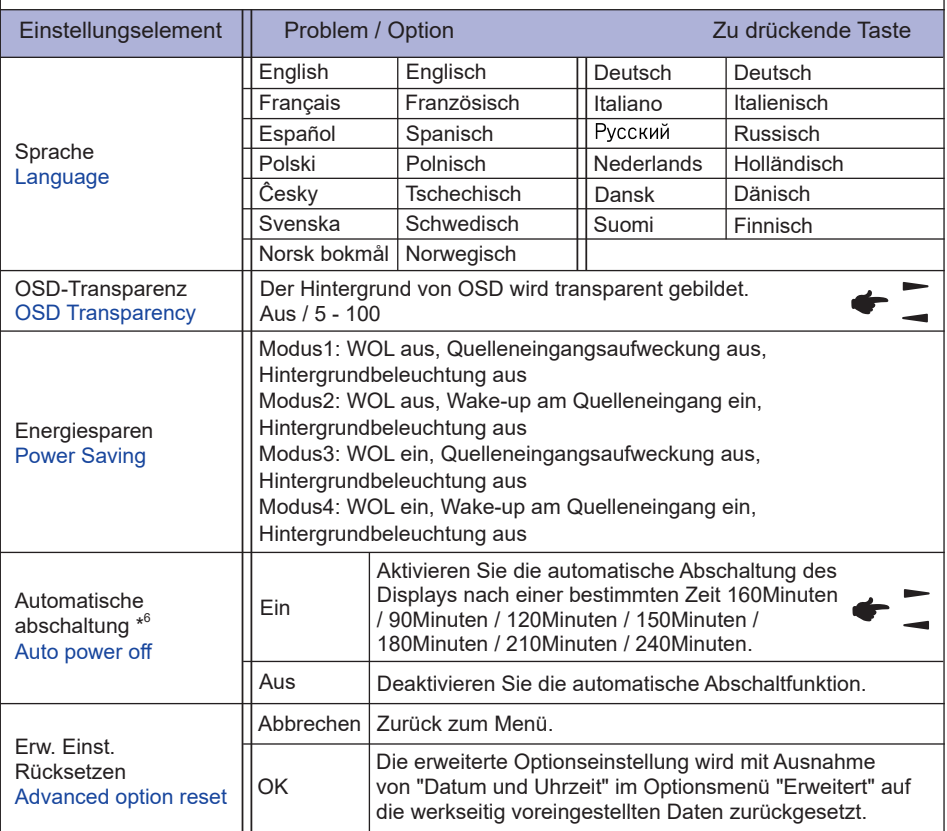

\* <sup>1</sup> Zum Entsperren, die INFO-Taste auf der Fernbedienung 6 Sekunden lang gedrückt halten.

\* <sup>2</sup> Die Startzeit im Zeitplan muss kleiner als die Endzeit sein.

\* <sup>3</sup> Anpassungen an "Ermöglichen" sollten erst vorgenommen werden, nachdem Startzeit, Endzeit, Eingabe und Woche korrekt eingestellt wurden.

\* <sup>4</sup> Das Display erkennt und wählt die verfügbare Signalquelle automatisch aus.

 $^{*5}$  Reihenfolge der Feststellung: HDMI1  $\rightarrow$  HDMI2  $\rightarrow$  HDMI3  $\rightarrow$  Browser  $\rightarrow$  CMS Dateimanager  $\rightarrow$  Medienplayer  $\rightarrow$  PDF Player  $\rightarrow$  Benutzerdefiniert

\* <sup>6</sup> Die Standardzeit für das automatische Ausschalten beträgt 180Minuten, die Funktion kann deaktiviert oder bei der ersten Inbetriebnahme des Displays oder im erweiterten OSD-Optionenmenü auf eine andere Zeit geändert werden.

### **ANDROID SYSTEMEINSTELLUNGEN**

Öffnen Sie die Systemeinstellungen, indem Sie den Android-Starter im OSD Konfiguration 1-Menü drücken oder die HOME-Taste der Fernbedienung mit der Nummer 1668 drücken.

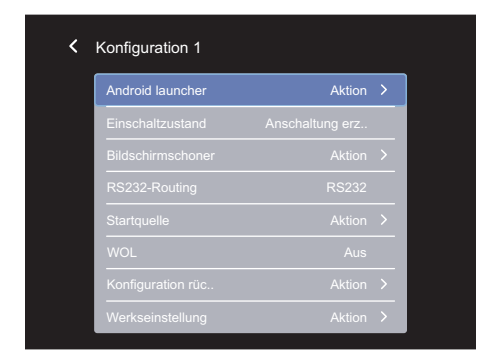

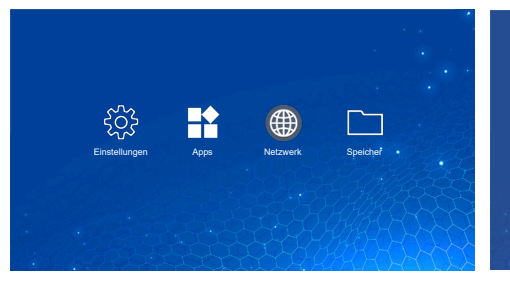

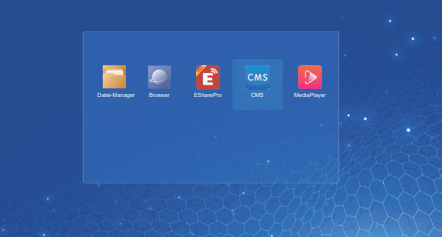

### **<Einstellungen>**

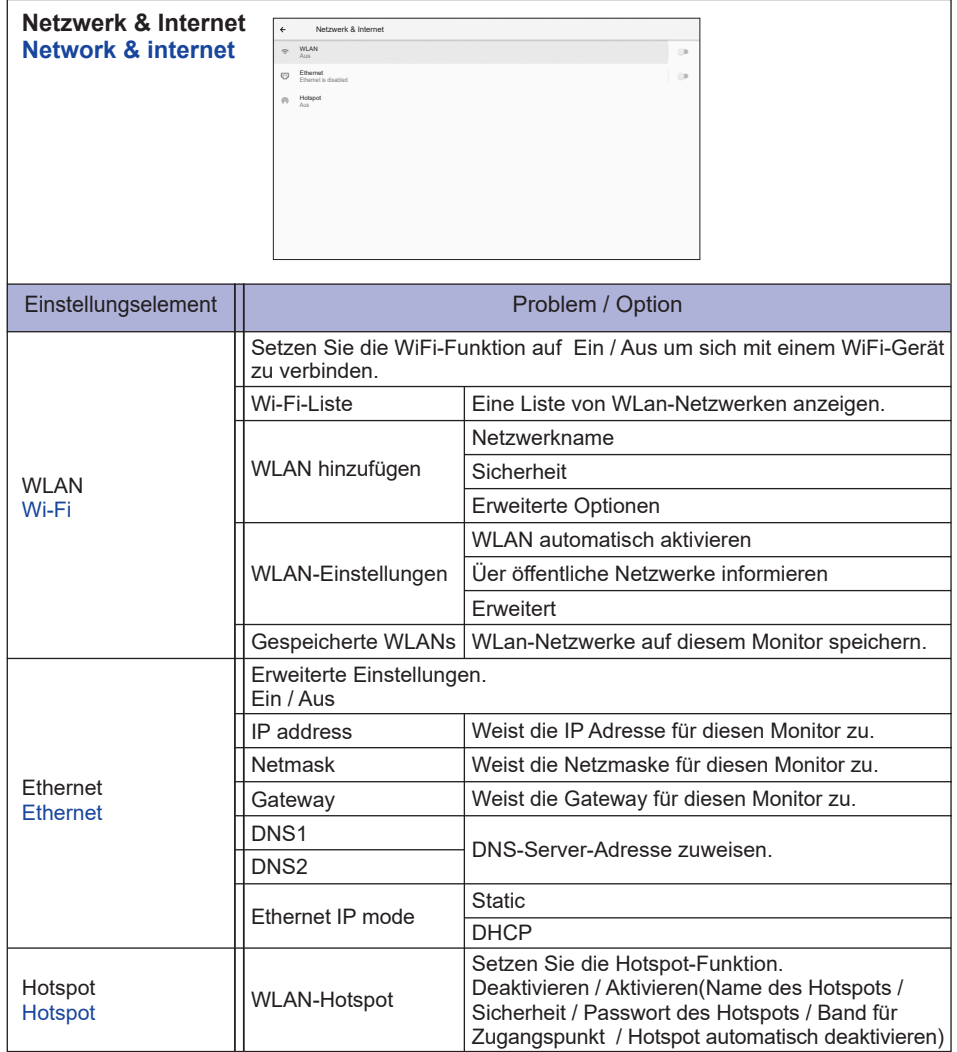

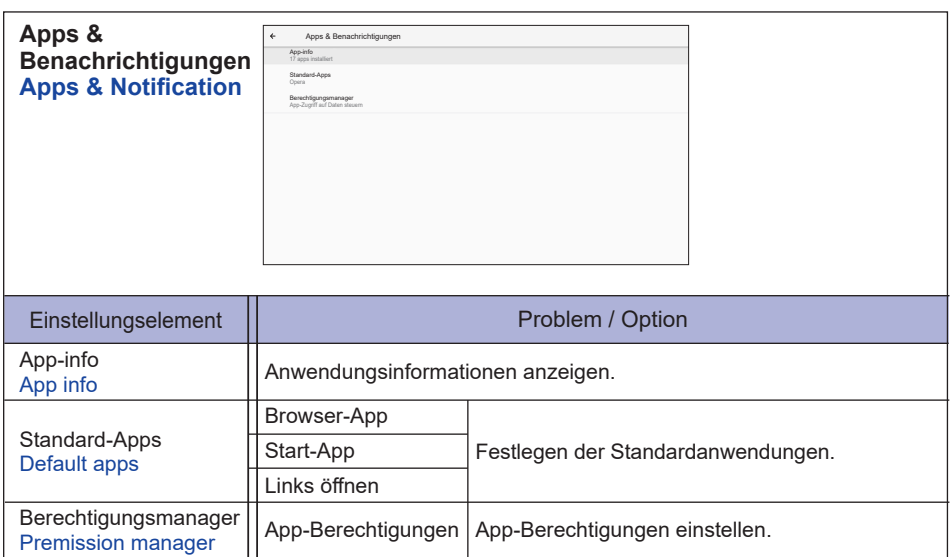

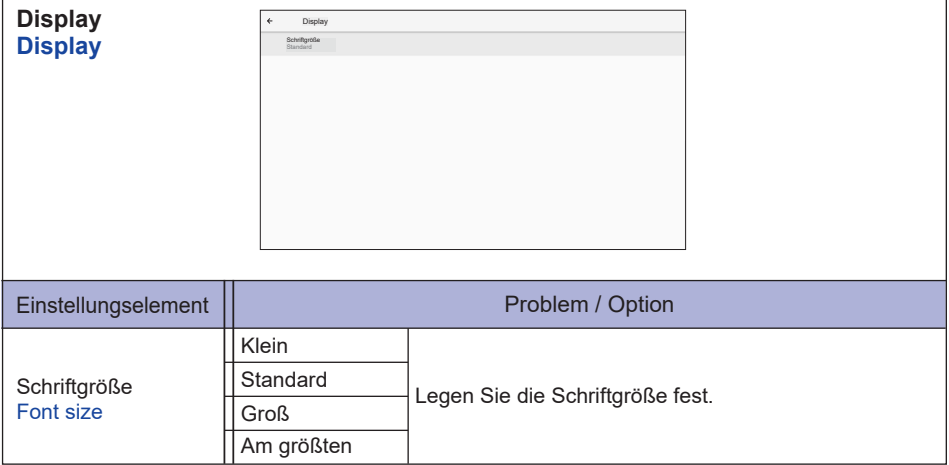

### **Anzeige der Beschilderung Signage display**

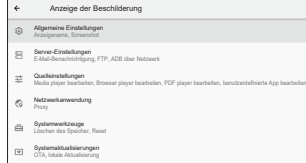

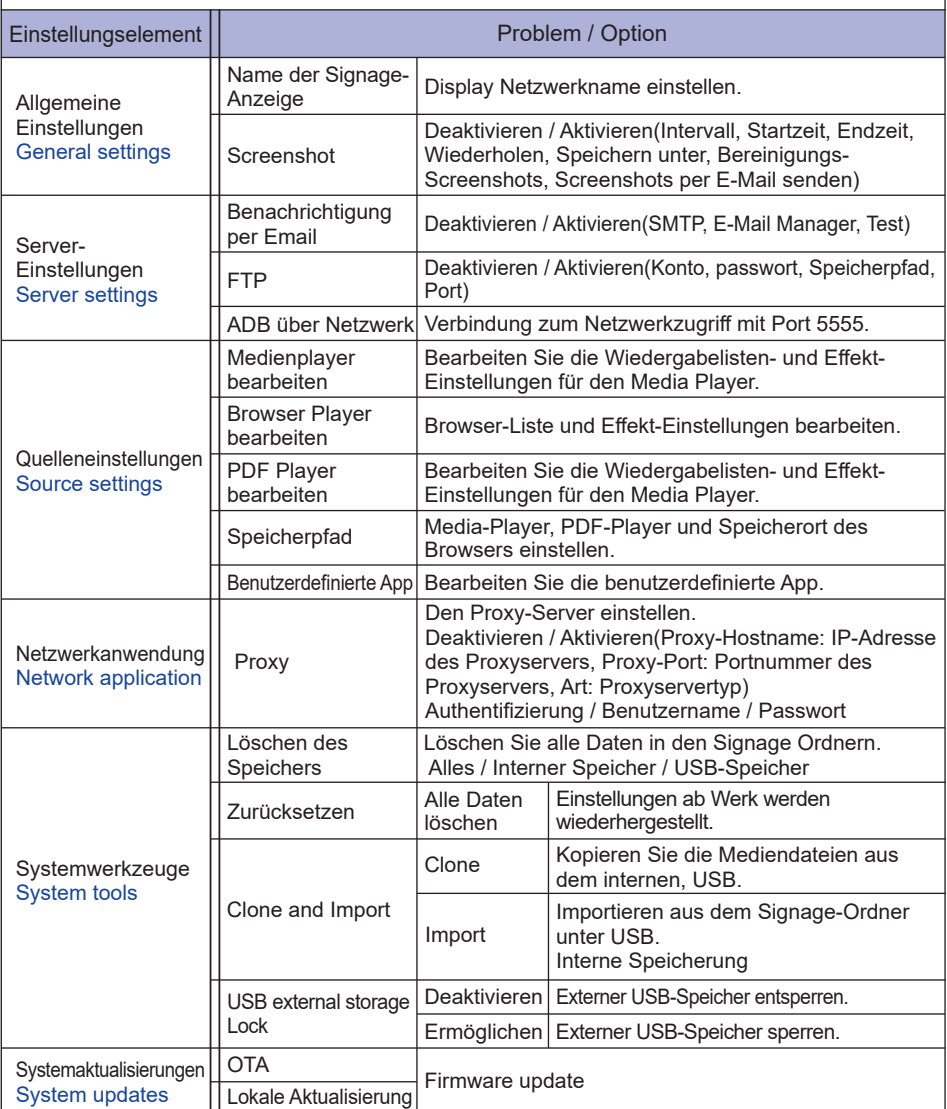

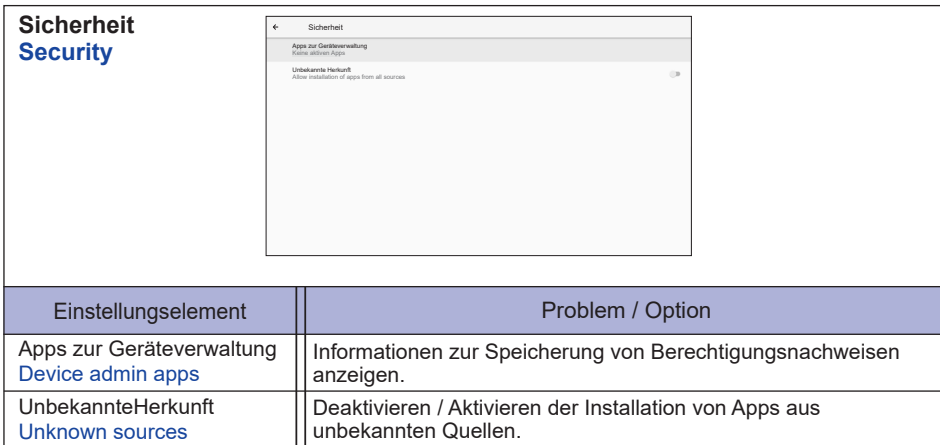

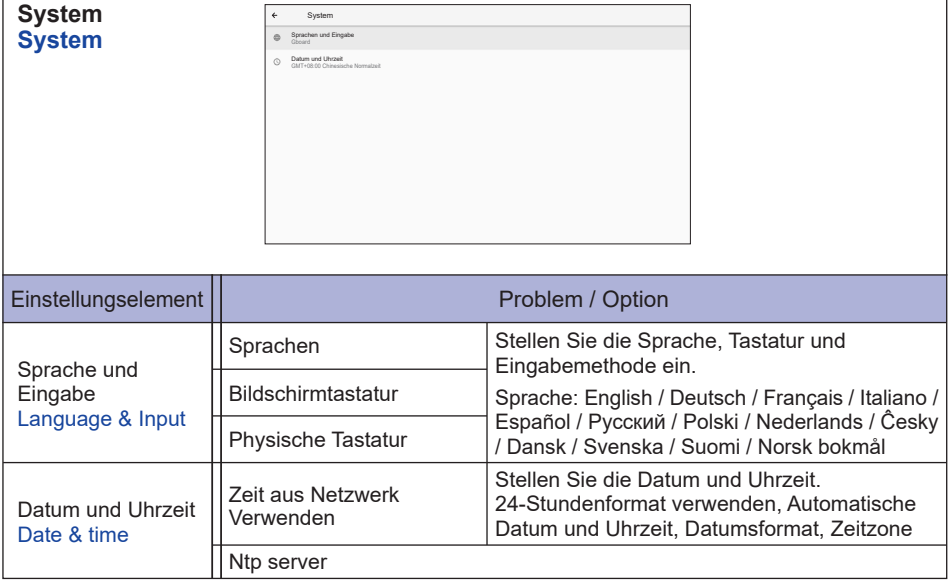

 $\overline{1}$ 

٦

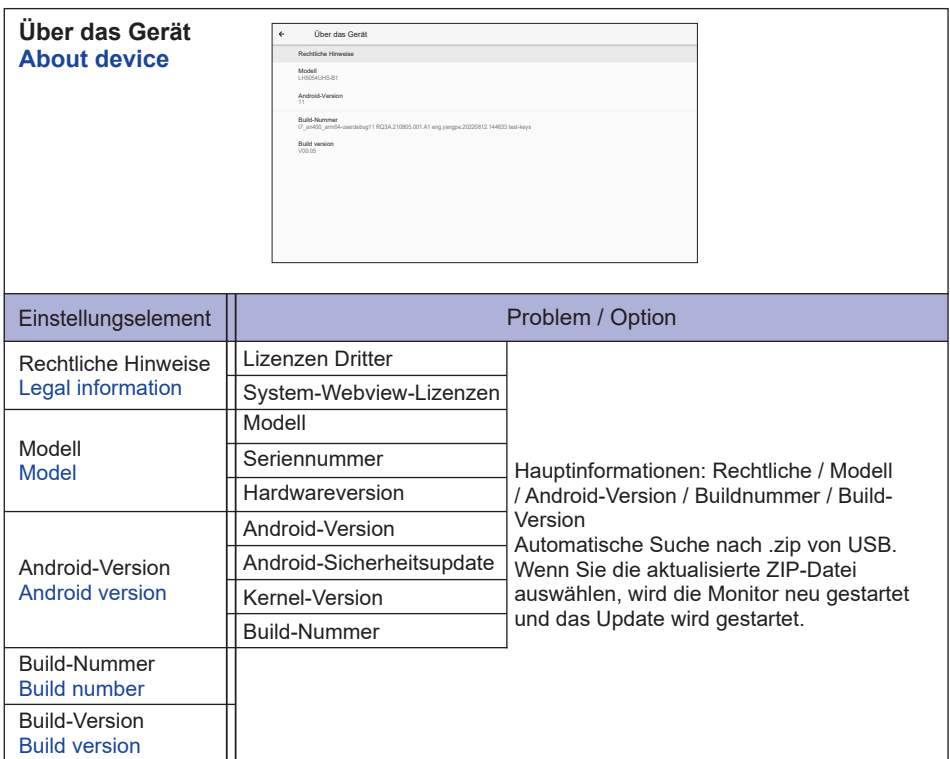

### Schnelle Info

Drücken Sie die Info-Taste und die Nummer 77 auf der Fernbedienung. Zeigt die Netzwerk- und Monitorinformationen an.

- **<Android>** \* Ein Android-Upgrade ist für dieses Modell nicht verfügbar.
- Einstellungen: Gehe zu den App-Einstellungen.
- Apps: Alle Apps anzeigen . (Browser/Dateimanager/Dateimanager/Medienplayer/ESharePro)
- Netzwerk: Ethernet einstellen.
- Speicher: Aktuelle Android-Speicherinformationen anzeigen.

### **HINWEIS**

- Unterstütztes Dateisystem: FAT32
- Unterstütztes Dateiformat:
	- Musik: MP3, M4A, AAC, LPCM
	- Video: 3GP, AVI, FLV, MP4, MKV, MOV, MPEG, MTS, TP, TS, VOB, WEBM
	- Foto: JPG, JPEG, BMP, PNG, GIF

### **[Medienplayer]**

- · Datei abspielen: Wählen Sie die abzuspielende Datei
- · Abspiel-Reihenfolge: Legen Sie die Wiedergabereihenfolge der Dateien fest
- · Abspiel-Modus: Einstellen des Wiedergabemodus
- · Bildstil: Einstellen der Bildgröße
- · Liste erschaffen: Erstellen einer neuen Wiedergabeliste
- · Abspielliste: Wiedergabeliste bearbeiten"

### **Datei abspielen**

- 1. Wählen Sie "Datei abspielen" aus.
- 2. Wählen Sie die Datei aus und drücken Sie die Taste OK. Es können mehrere Dateien ausgewählt werden.
- 3. Drücken Sie zum Abspielen die Schaltfläche "Öffnen".

### ■ Medien-Hotkev

- **Play:** Mediadatei abspielen.
- **Pause:** Mediadatei anhalten.
- **Fast forward:** Um einen Sprung vorwärts 10 Sekunden.
- **44 Rewind:** Um einen Sprung rückwärts 10 Sekunden.
- **Stop:** Stoppen Sie die Wiedergabedatei und kehren Sie zum Menü zurück.

### **Pfeiltaste**

- - : Vorherige Datei
- : Nächste Datei

### **Abspiel-Reihenfolge**

Wählen Sie "Abspiel-Reihenfolge" aus.

- **Sequenz:** Dateien in Sequenzen abspielen.
- **Rückwärts:** Dateien rückwärts abspielen.
- **Zufällig:** Alle Dateien in der Liste werden nach dem Zufallsprinzip abgespielt.
- **Zyklus:** Alle Dateien in der Liste werden wiederholt wiedergegeben.

### **Abspiel-Modus**

Wählen Sie "Abspiel-Modus" aus.

- **Auto:** Autoplay-Dauer. 5s / 15s / 30s / 60s
- **Manuel:** Die Datei manuell abspielen.

### $\bullet$  Bildstil

Wählen Sie "Bildstil" aus.

- **Massstab:** Zeigt das Bild in seinem ursprünglichen Seitenverhältnis an.
- **Voll:** Vergrößert das Bild auf den gesamten Bildschirm.

### **Liste erschaffen**

- 1. Wählen Sie "Liste erschaffen" aus.
- 2. Wählen Sie "Datei hinzufügen".
- 3. Wählen Sie die Datei aus und fügen Sie sie der Liste hinzu.

### Leiste bearbeiten

- **Nach oben verschieben:** Verschieben Sie die Dateien an den Anfang der Liste.
- **Nach unten verschieben:** Verschiebt die Dateien an das Ende der Liste.
- **Löschen:** Dateien löschen.
- **Alles löschen:** Playlist löschen.
- **Zurück:** Zurück.

### Fernbedienung

- **Option key:** Monitor leiste bearbeiten
- **OK key:** Datei wählen/abwählen

### **Abspielliste**

- 1. Wählen Sie "Abspielliste" aus.
- 2. Drücken Sie die  $\blacksquare$  Optionstaste auf der Fernbedienung, um die Bearbeitungsleiste zu öffnen.
- 3. Fügen Sie die Datei hinzu oder bearbeiten Sie die Datei.

### $\blacksquare$  Leiste bearbeiten

- **Nach oben verschieben:** Verschieben Sie die Dateien an den Anfang der Liste.
- **Nach unten verschieben:** Verschiebt die Dateien an das Ende der Liste.
- **Löschen:** Dateien löschen.
- **Alles löschen:** Playlist löschen.
- **Zurück:** Zurück.
- Fernbedienung
	- **Option key:** Monitor leiste bearbeiten
	- **OK key:** Datei wählen/abwählen

### **[Browser]**

### **Neues Fenster**

- 1. Wählen Sie "Neues Fenster" aus.
- 2. URL eingeben und zum Aufrufen OK drücken.

### **Liste erschaffen**

- 1. Wählen Sie "Liste erschaffen" aus.
- 2. Geben Sie die URL ein und fügen Sie sie der Liste hinzu.

### **Abspielliste**

- 1. Wählen Sie "Abspielliste" aus.
- 2. Drücken Sie die  $\blacksquare$  Optionstaste auf der Fernbedienung, um die Bearbeitungsleiste zu öffnen.
- 3. URL bewerken.

### ■Leiste bearbeiten

- **Löschen:** Löschen Sie eine URL.
- **Alles löschen:** Delete all URL record.
- **Zurück:** Zurück.
- Fernbedienung
	- **Option key:** Monitor leiste bearbeiten
	- **Play key:** Öffnen Sie die Webseite
	- $\circ$  OK key: Wählen / abwählen

### **[PDF Player]**

### **Datei abspielen**

- 1. Wählen Sie "Datei abspielen" aus.
- 2. Wählen Sie die Datei aus und drücken Sie die Taste OK. Es können mehrere Dateien ausgewählt werden.
- 3. Drücken Sie zum Abspielen die Schaltfläche "Öffnen".

### ■ Medien-Hotkey

- **Play:** Mediadatei abspielen.
- **Pause:** Mediadatei anhalten.
- **Stop:** Zurück.
- **Pfeiltaste** 
	- - : Vorherigen Seite
	- : Nächsten Seite

### **Abspiel-Reihenfolge**

Wählen Sie "Abspiel-Reihenfolge" aus.

- **Sequenz:** Dateien in Sequenzen abspielen.
- **Rückwärts:** Dateien rückwärts abspielen.
- **Zufällig:** Alle Dateien in der Liste werden nach dem Zufallsprinzip abgespielt.
- **Zyklus:** Alle Dateien in der Liste werden wiederholt wiedergegeben.

### **Abspiel-Modus**

Wählen Sie "Abspiel-Modus" aus.

- **Auto:** Autoplay-Dauer. 5s / 15s / 30s / 60s
- **Manuel:** Die Datei manuell abspielen.

### **Liste erschaffen**

- 1. Wählen Sie "Liste erschaffen" aus.
- 2. Wählen Sie "Datei hinzufügen".
- 3. Wählen Sie die Datei aus und fügen Sie sie der Liste hinzu.

### Leiste bearbeiten

- **Nach oben verschieben:** Verschieben Sie die Dateien an den Anfang der Liste.
- **Nach unten verschieben:** Verschiebt die Dateien an das Ende der Liste.
- **Löschen:** Dateien löschen.
- **Alles löschen:** Playlist löschen.
- **Zurück:** Zurück.
- ■Fernbedienung
	- **Option key:** Monitor leiste bearbeiten
	- **OK key:** Datei wählen/abwählen

### **Abspielliste**

- 1. Wählen Sie "Abspielliste" aus.
- 2. Drücken Sie die 门 Optionstaste auf der Fernbedienung, um die Bearbeitungsleiste zu öffnen.
- 3. Fügen Sie die Datei hinzu oder bearbeiten Sie die Datei.

### Leiste bearbeiten

- **Nach oben verschieben:** Verschieben Sie die Dateien an den Anfang der Liste.
- **Nach unten verschieben:** Verschiebt die Dateien an das Ende der Liste.
- **Löschen:** Dateien löschen.
- **Alles löschen:** Playlist löschen.
- **Zurück:** Zurück.
- Fernbedienung
	- **Option key:** Monitor leiste bearbeiten
	- **OK key:** Datei wählen/abwählen

### **[Dateimanager]**

Dateien im internen Speicher, USB.

### **[CMS]**

Verwalten Sie die Digital Signage-Inhalte.

Um die Funktionalität nutzen zu können, laden Sie bitte die CMS-Software und das Benutzerhandbuch von unserer Website https://iiyama.com/iisignage herunter

Die CMS-Software verwendet den Netzwerk-Port: 9989. Weitere Informationen finden Sie im iiSignage-Benutzerhandbuch

### **[EShare Pro]**

EShare ist eine Multiscreen-InteraktionsApp, die die Benutzererfahrung natürlich und angenehm für Home-Entertainment, Business-Präsentation und Bildungstraining macht.

### <span id="page-46-0"></span>**STANDBY FUNKTION**

Dieses Produkt verfügt über die Standby Funktion. Wenn die Funktion aktiviert ist, wird unnötiger Stromverbrauch durch den Monitor reduziert, während der Monitor nicht bedient wird.

Der Monitor verhält sich für die Standby folgendermaßen. Die Funktion zur Standby, einschließlich der Einstellungen für den Timer, wird vom Betriebssystem gesteuert. Lesen Sie die Bedienungsanleitung für das Betriebssystem, um Informationen über die Konfiguration zu finden.

### **Standby Modus**

Wenn das Videosignal vom Computer nicht aktiv sind, geht der Monitor in den Standby Modus über, in dem der Stromverbrauch auf weniger als 0,5W\* reduziert wird. Der Bildschirm wird dunkel, und die Stromanzeige leuchtet rot auf. Sie können den Monitor aus dem Standby Modus in wenigen Sekunden wiederaufwecken, wenn Wenn die Eingangsquelle wieder verbunden wurde.

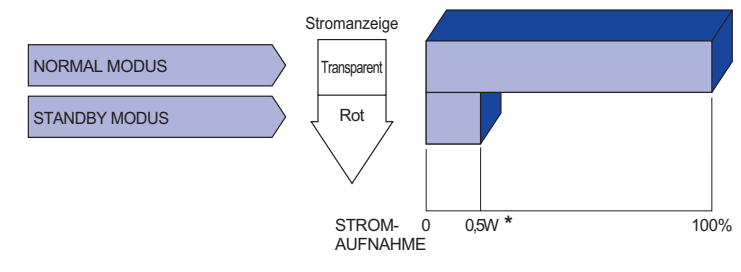

**\*** Wenn die USB-Geräte nicht angeschlossen sind.

# **DEUTSCH DEUTSCH**

# <span id="page-47-0"></span>**FEHLERSUCHE**

Falls der Monitor nicht richtig arbeitet, suchen Sie bitte zuerst an Hand dieser Liste nach der Ursache:

- 1. Überprüfen Sie die Einstellungen wie im Abschnitt MONITOR BEDIENEN beschrieben. Falls der Monitor kein Bild darstellt , gehen Sie zu Punkt 2.
- 2. Wenn das Problem nicht behoben ist, suchen Sie die Ursache wie unten beschrieben.
- 3. Sollten Sie ein Problem bemerken, das nicht in der Liste aufgeführt ist und Sie nicht anhand der Vorschläge beheben können, schalten Sie den Monitor aus, trennen Sie den Netzstecker vom Gerät und wenden Sie sich für weitere Hilfe an Ihren Fachhändler.

### **Problem Abhilfe**

Kein Bild.

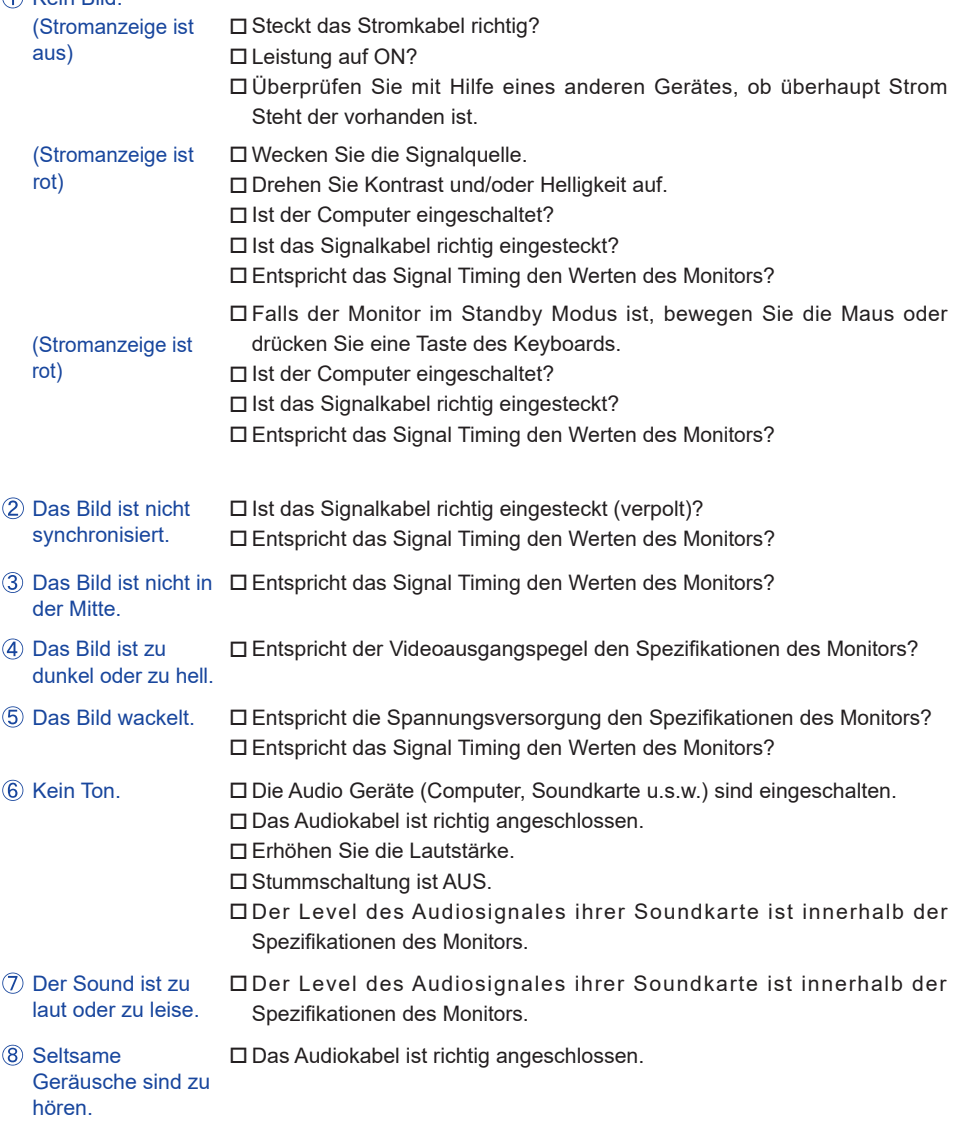

# <span id="page-48-0"></span>**INFORMATIONEN ZUM RECYCLING**

Für besseren Umweltschutz bitte schaffen Sie nicht Ihren Monitor ab. Besichtigen Sie bitte unsere Web site: https://iiyama.com für die Monitorwiederverwertung.

# <span id="page-49-0"></span>**ANHANG**

Irrtum und Änderungen in Design und Spezifikationen vorbehalten.

# **TECHNISCHE DATEN : ProLite LH3260HS-B1AG**

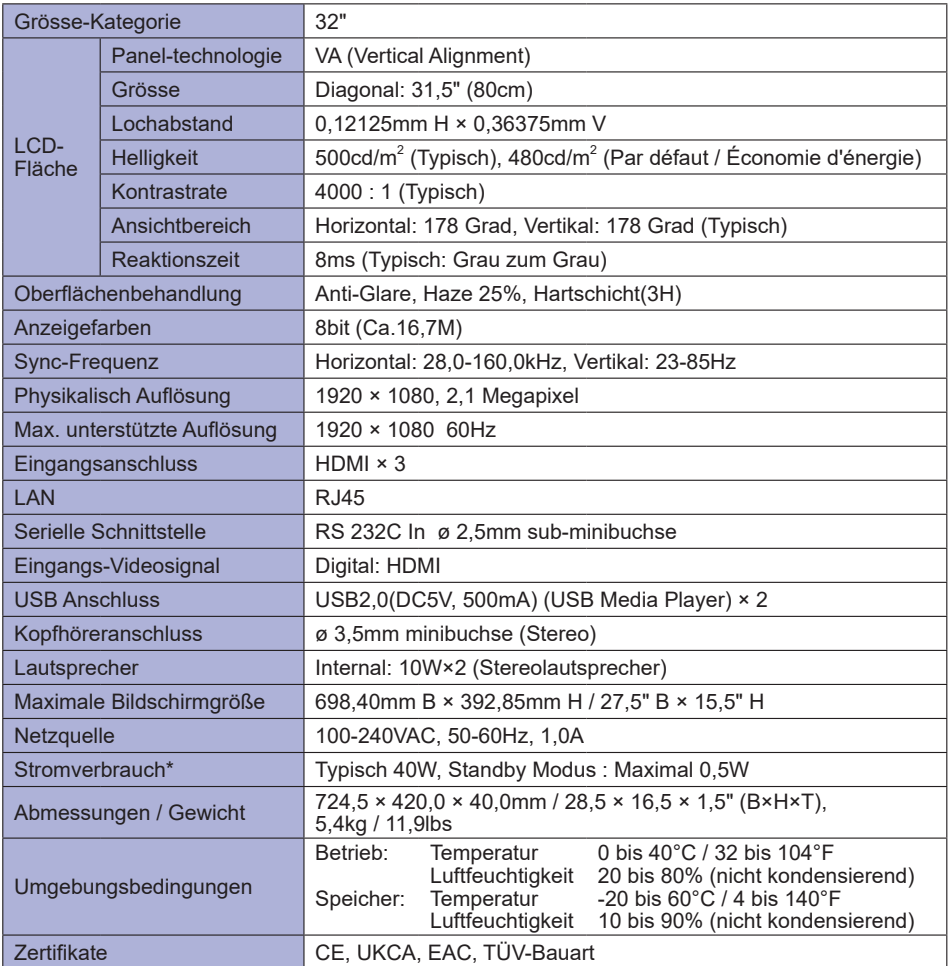

# <span id="page-50-0"></span>**TECHNISCHE DATEN : ProLite LH4360UHS-B1AG / B2AG**

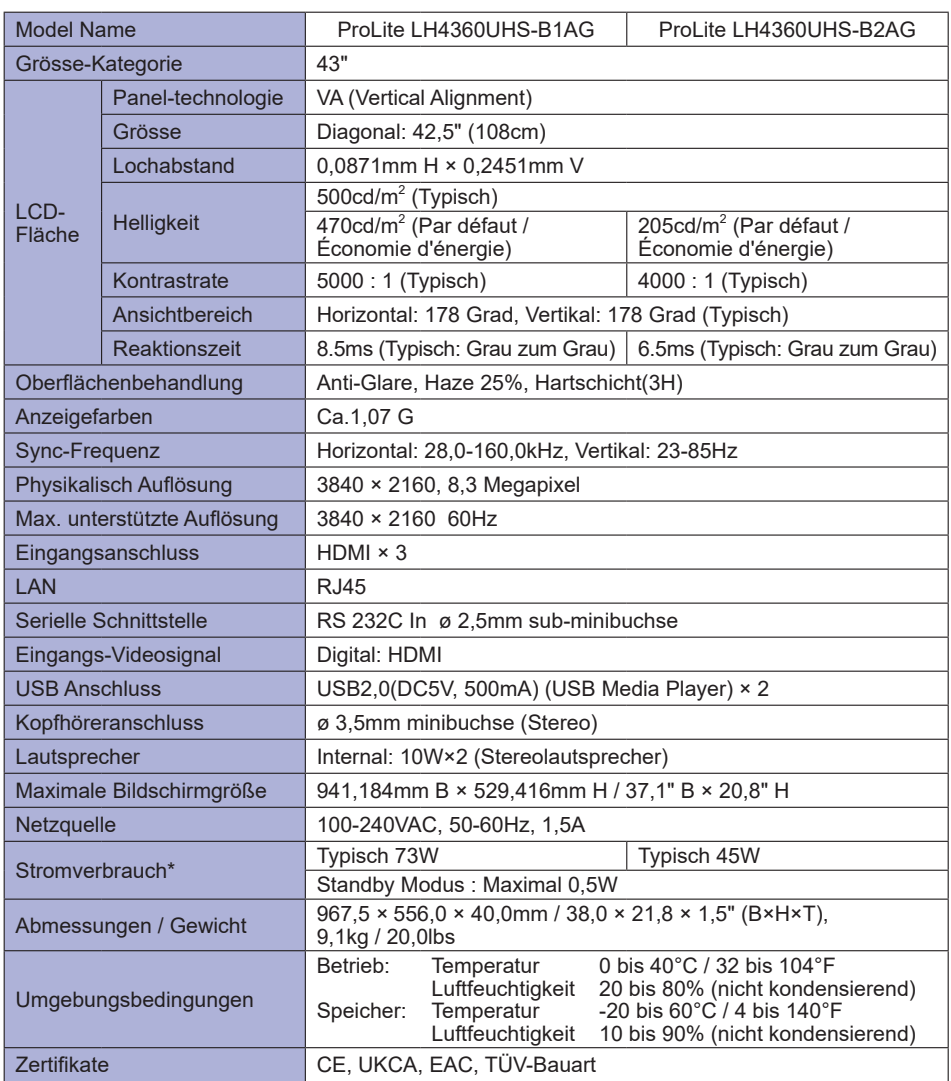

# <span id="page-51-0"></span>**TECHNISCHE DATEN : ProLite LH5060UHS-B1AG**

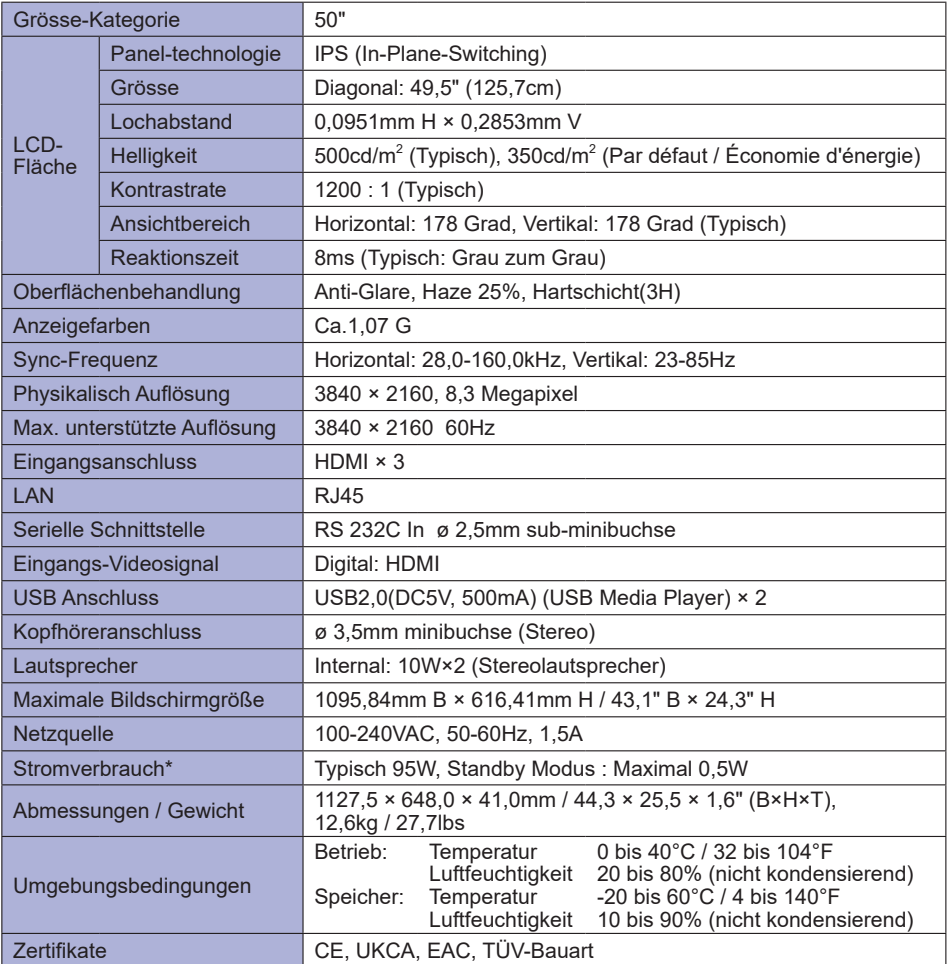

**DEUTSCH**

**PEUTSCH** 

# <span id="page-52-0"></span>**TECHNISCHE DATEN : ProLite LH5560UHS-B1AG**

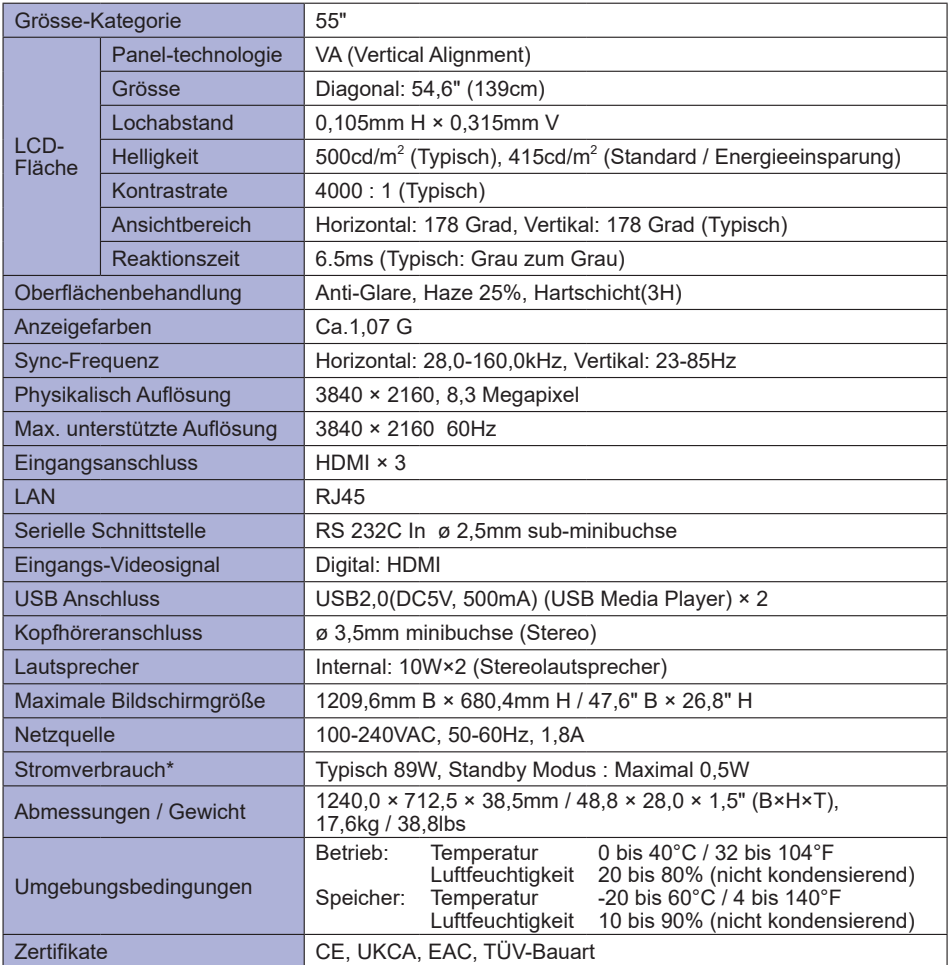

**DEUTSCH DEUTSCH**

# <span id="page-53-0"></span>**TECHNISCHE DATEN : ProLite LH6560UHS-B1AG / B2AG**

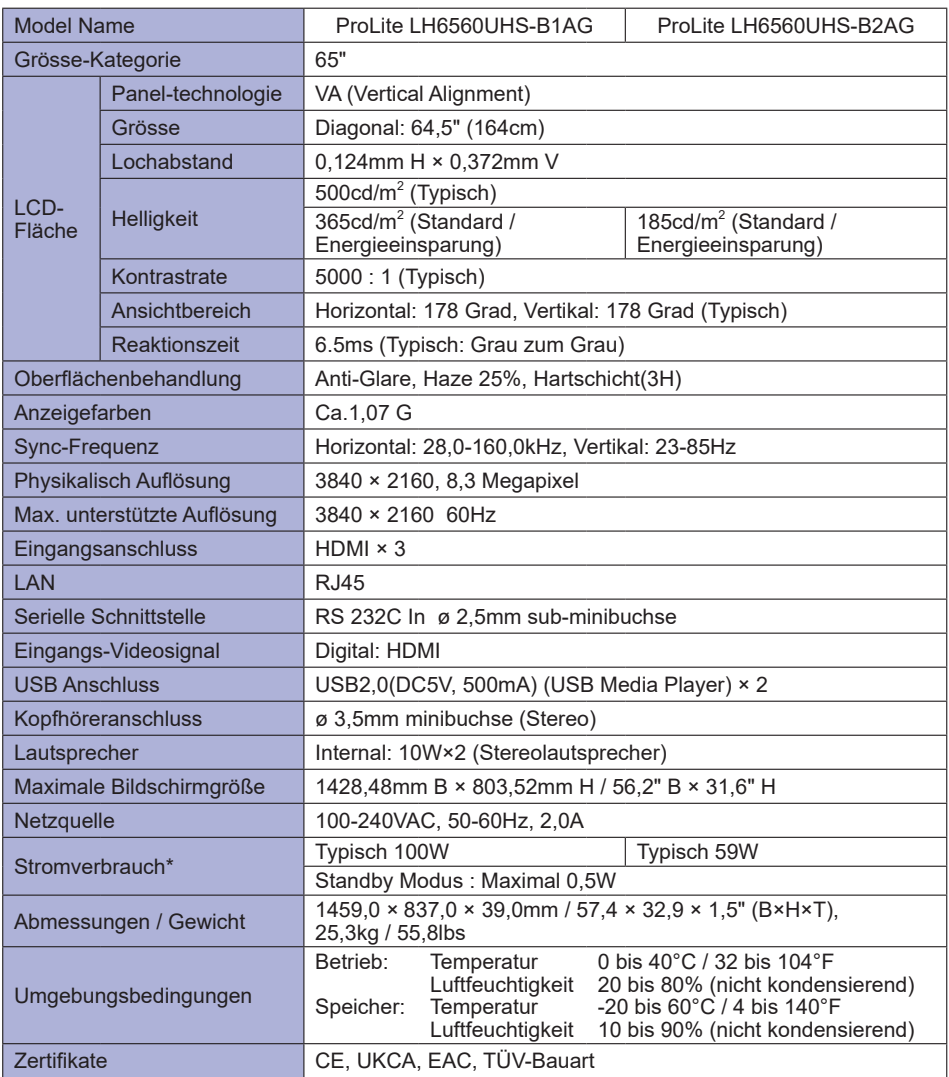

# <span id="page-54-0"></span>**ABMESSUNGEN : ProLite LH3260HS**

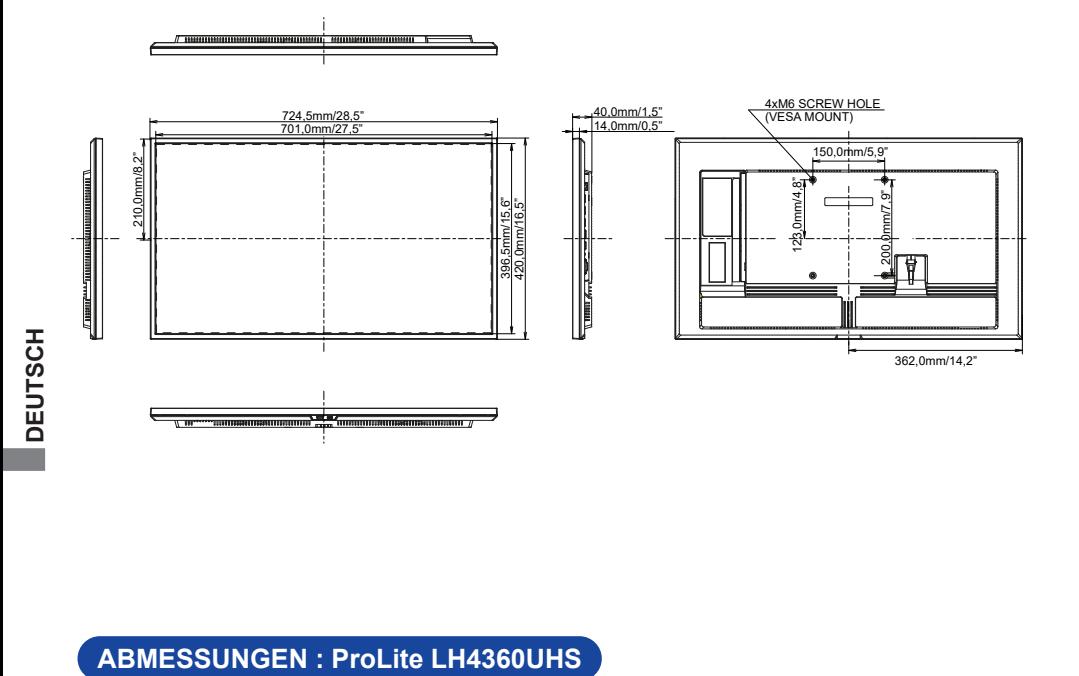

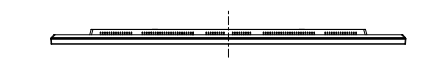

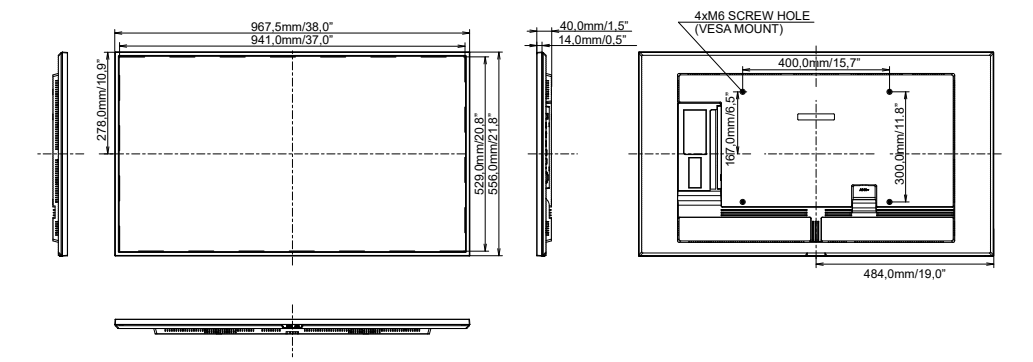

# <span id="page-55-0"></span>**ABMESSUNGEN : ProLite LH5060UHS**

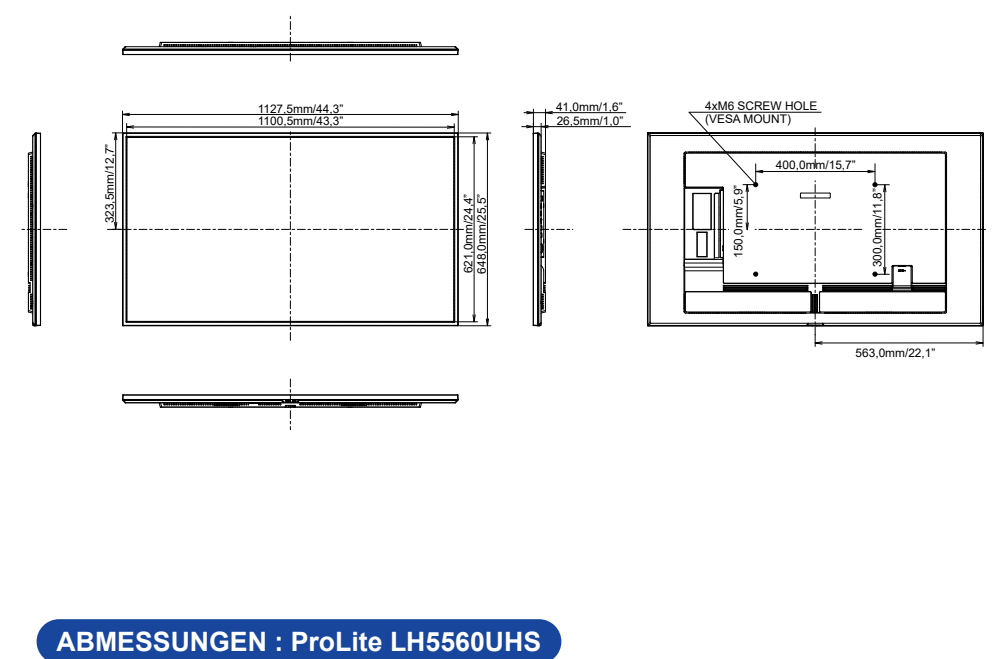

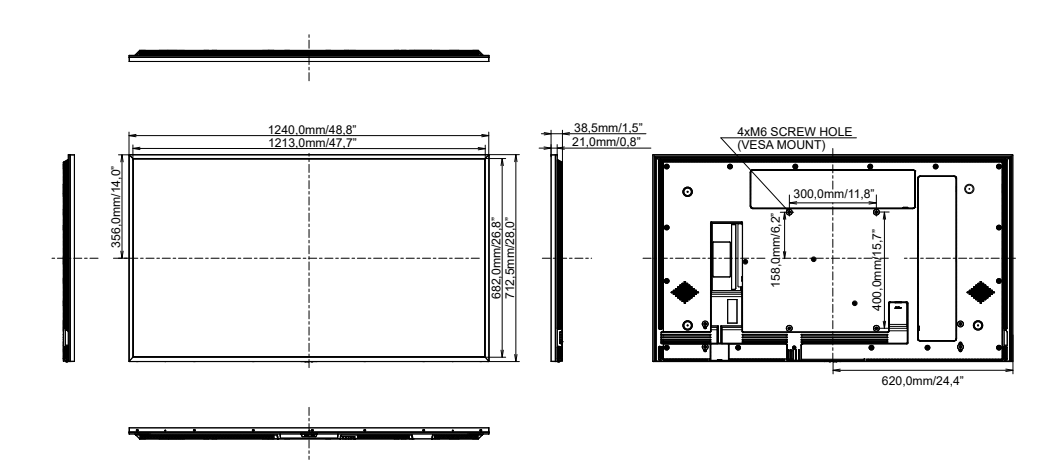

# <span id="page-56-0"></span>**ABMESSUNGEN : ProLite LH6560UHS**

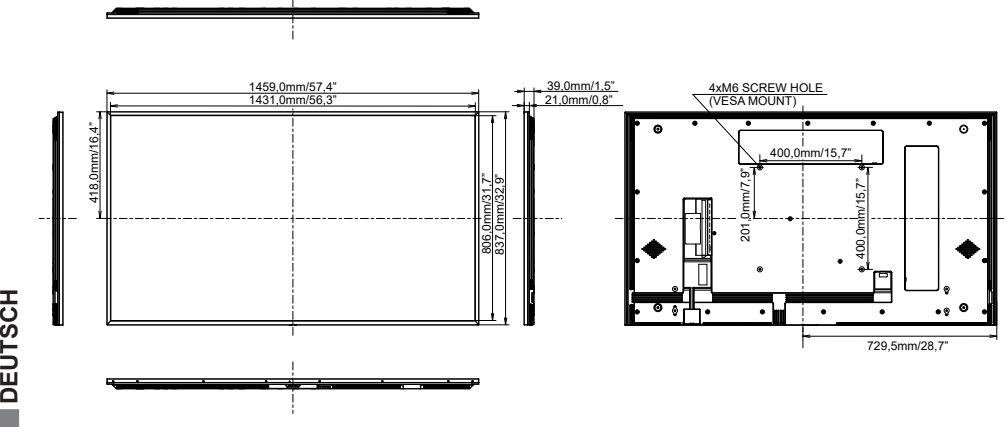

DEUTSCH **DEUTSCH**

# <span id="page-57-0"></span>**ABMESSUNGEN : WAND- DECKENMONTAGE**

### **ProLite LH3260HS**

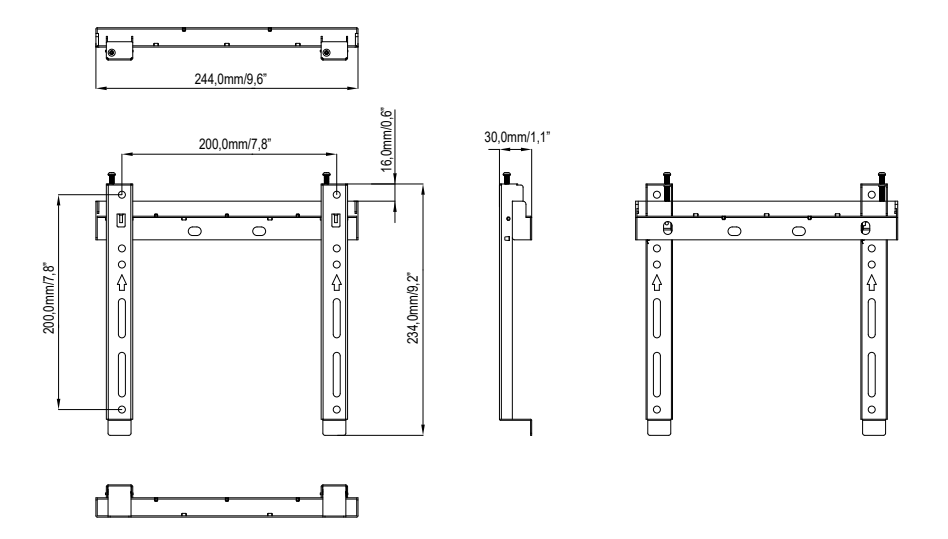

 **ProLite LH4360UHS / ProLite LH5560UHS / ProLite LH6560UHS**

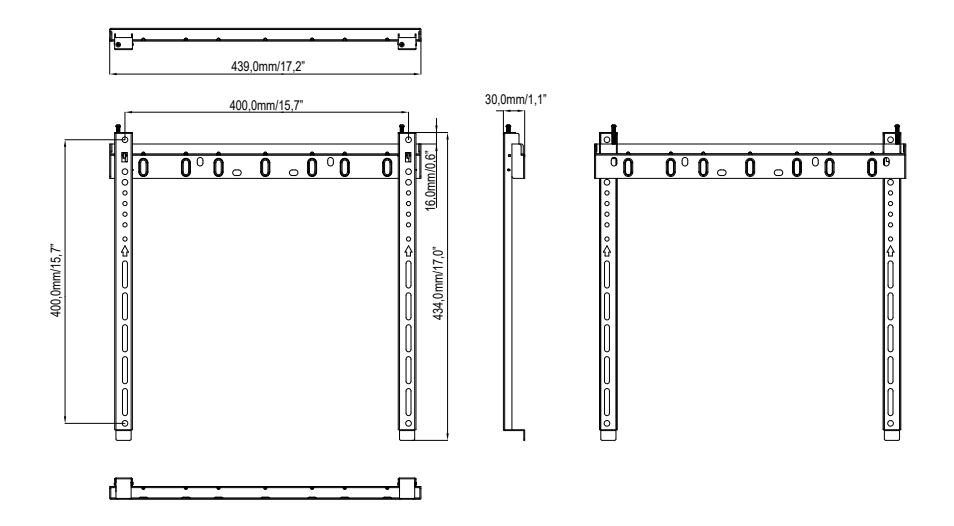

<span id="page-58-0"></span>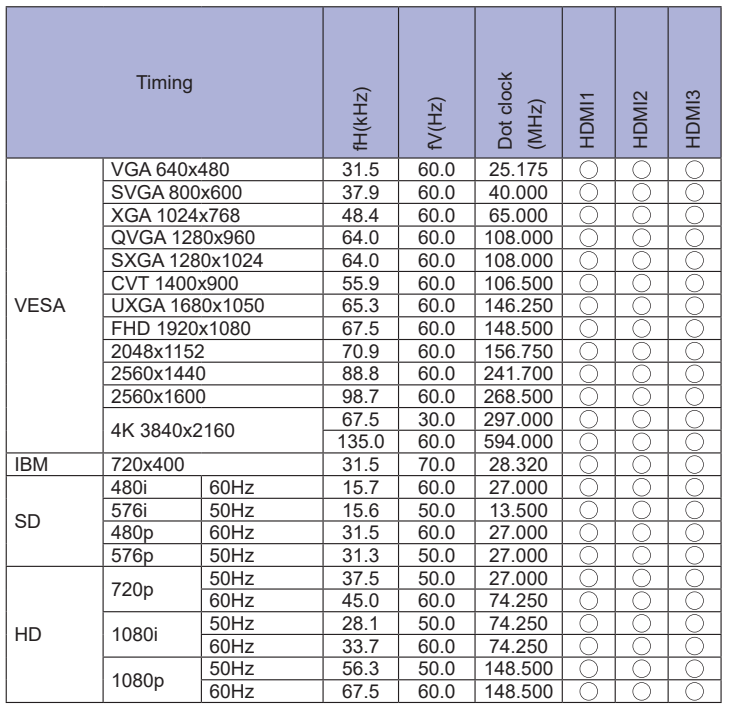

 $*$   $\bigcirc$  bedeuted unterstützt das Timing.